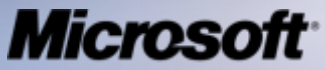

Live Business Solutions ЭЛЕКТРОННЫМИ ТАБЛИЦАМИ И **ВЕДЕНИЕ** ЭЛЕКТРОННОГО ЖУРНАЛА **УСПЕВАЕМОСТИ** 

#### Программа «Партнерство в образовании»

- Комплексная помощь учителям в освоении основных инструментов ИКТ
- Курсы и методики по применению информационных технологий
- Обучение и повышение квалификации педагогов России

Сегодня это:

- » 70 000 обученных учителей
- » 32 центра «Академии учителей»

#### Цели курса

 Научиться эффективному использованию инструментов Microsoft Office Excel 2007 в своей работе Рассмотреть работу с электронными таблицами на примере ведения электронного журнала успеваемости Узнать о дополнительных возможностях приложения Microsoft Office Excel 2007

# Электронные таблицы

#### Microsoft Office Excel 2007:

- » Наиболее распространенный инструмент работы с таблицами
	- Создание таблиц
	- Форматирование таблиц
	- Математические вычисления
	- Построение графиков и диаграмм
	- Анализ данных

 Ведение электронного журнала успеваемости учеников

#### Журнал успеваемости учеников

#### **Бумажный**

- Легко потерять
- Неудобно вносить изменения
- Новая класс новый журнал
- Подсчет баллов вручную
- Сложно проводить мониторинг учебного процесса

#### **Электронный**

- Доступен в нескольких копиях
- Изменения вносятся легко в любой момент
- Все классы в одном журнале
- Автоматический подсчет баллов
- Автоматический мониторинг (графики, сводные отчеты и.т.д.)

#### Электронный журнал

Учет: ✔ Активность на уроках ✔ Контрольные работы

Автоматически: ✔ Подсчет баллов ✔ Выведение средних оценок ✔ Отслеживание успевающих и отстающих учеников

**Иллюстрация на следующем слайде**

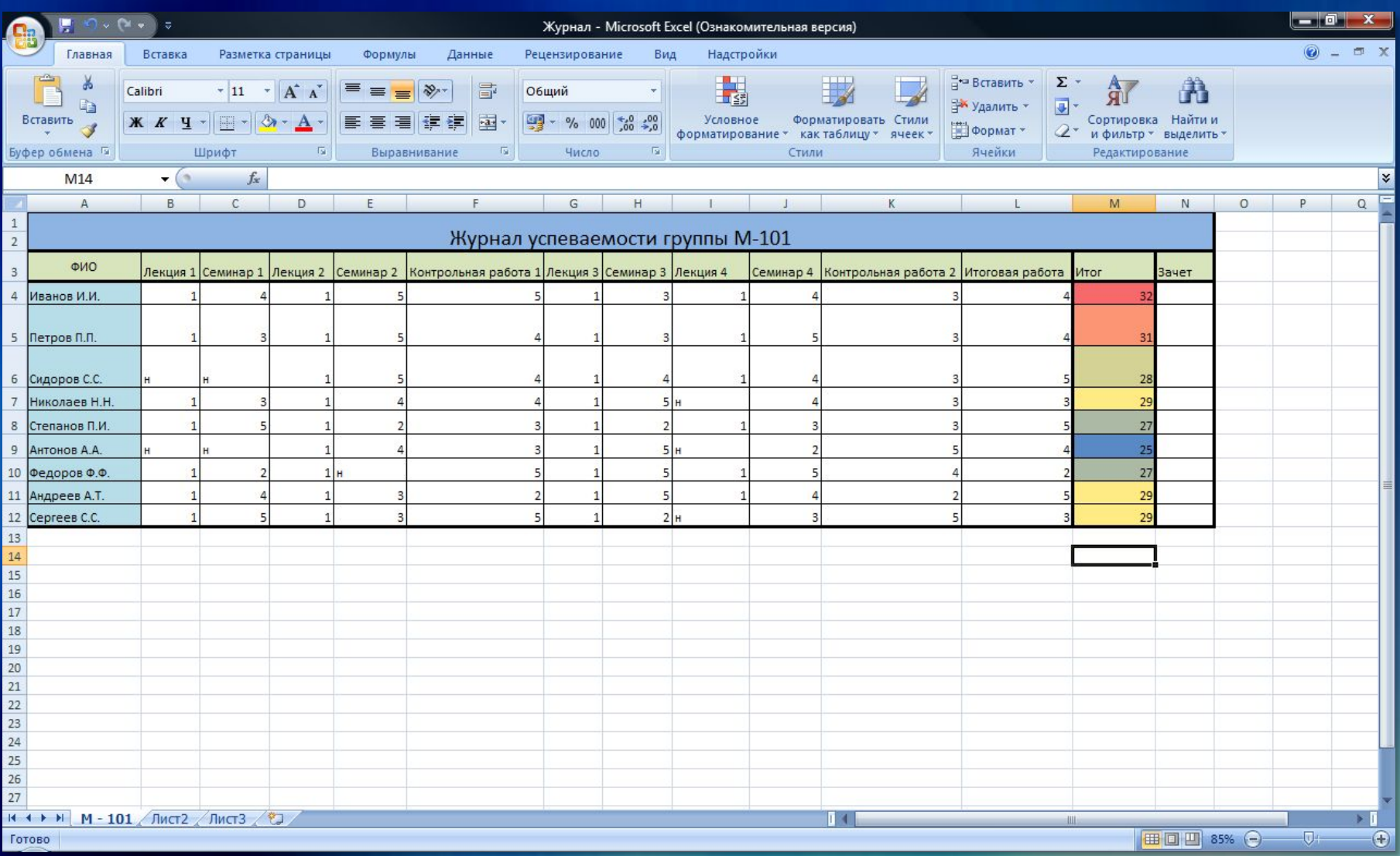

#### Лента

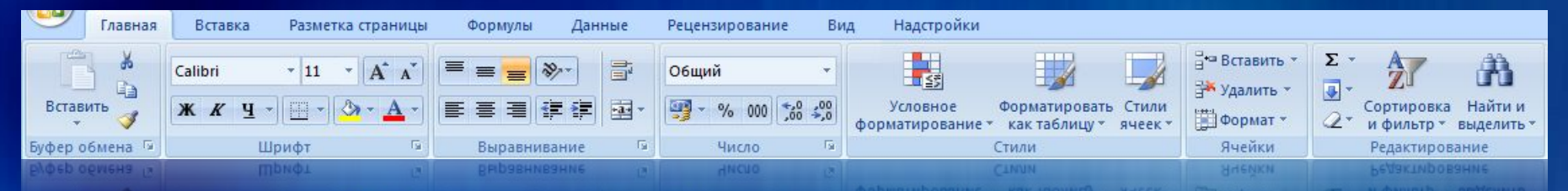

- □ Новый комплекс инструментов работы с документом и его содержимым
- □ Скорость работы все необходимые инструменты всегда под рукой
- □ Автоматически изменяет свой вид, в зависимости от того, с каким документом Вы работаете
- □ Скрытые вкладки для работы с объектами

## Кнопка Office

#### Все основные операции с таблицей:

- » Открыть
- » Сохранить
- » Сохранить как
- » Печать таблицы
- » Дополнительные функции
- Последние открытые документы Excel
- □ Настройка приложения
- Выход из приложения

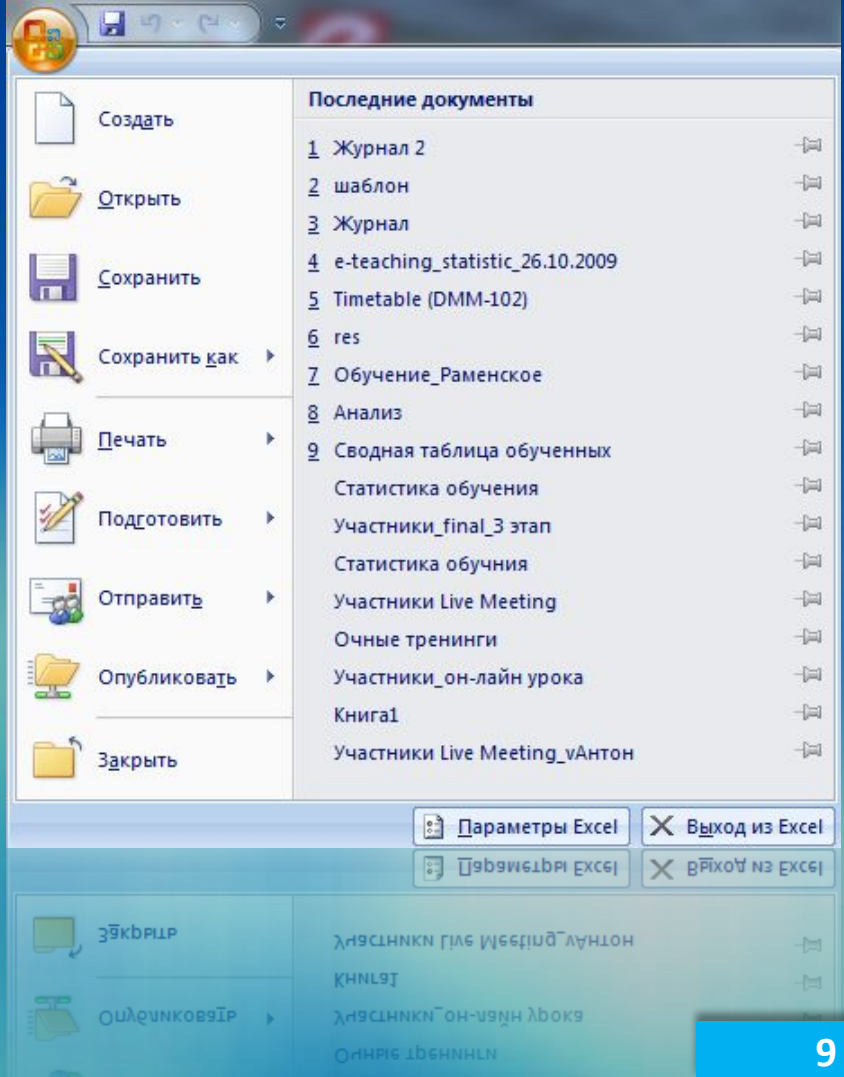

## Кнопка Office

 Чтобы документ, созданный в Excel 2007, можно было открыть в более ранней версии приложения, сохраните документ в формате Excel 97-2003

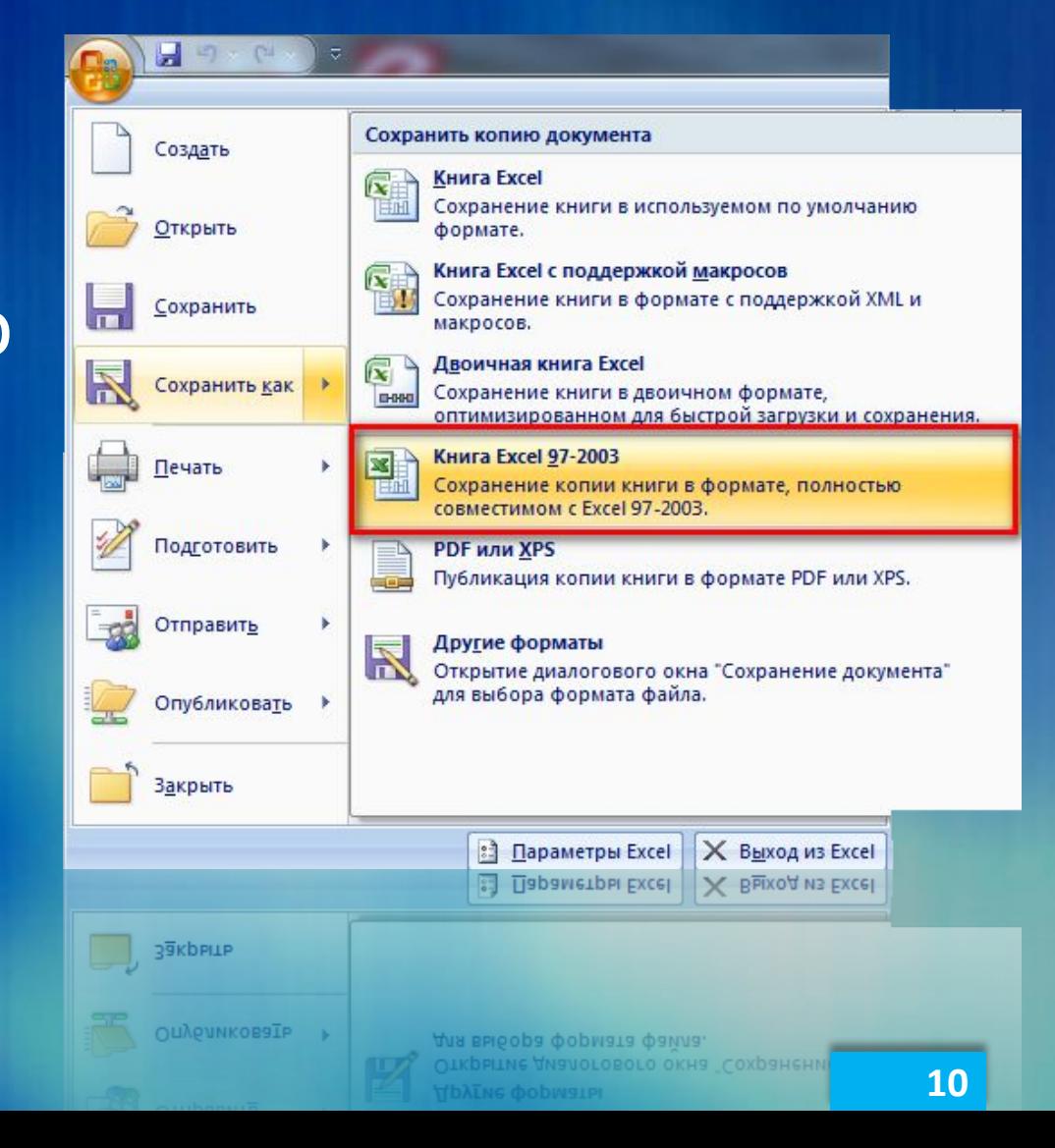

## Заполнение электронного журнала

 Готовая сетка таблицы » Ячейки » Строки » Столбцы

Несколько листов в одном документе

## Заполнение журнала

 Чтобы создать новый лист в документе, нажмите кнопку «Вставить лист» Чтобы задать листу определенное имя, щелкните его закладку правой кнопкой мыши и выберите «Переименовать» Введите новое имя листа

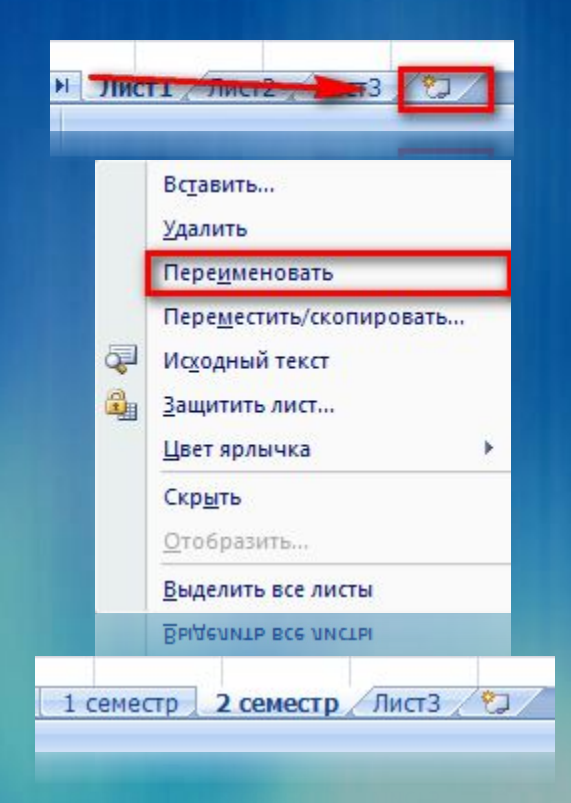

## Заполнение электронных таблиц

 Различные форматы представления информации в ячейках:

- Числовой
- Денежный
- Дата
- Проценты
- Другие форматы
- Автоматическое заполнение ячеек
- Экономия времени при создании таблицы и заполнении электронного журнала

# Информация в ячейках

□ Чтобы сменить формат числа в ячейке, щелкните ее правой кнопкой мыши и выберите «Формат ячеек» □ Откройте закладку «Число» и выберите необходимый Вам формат

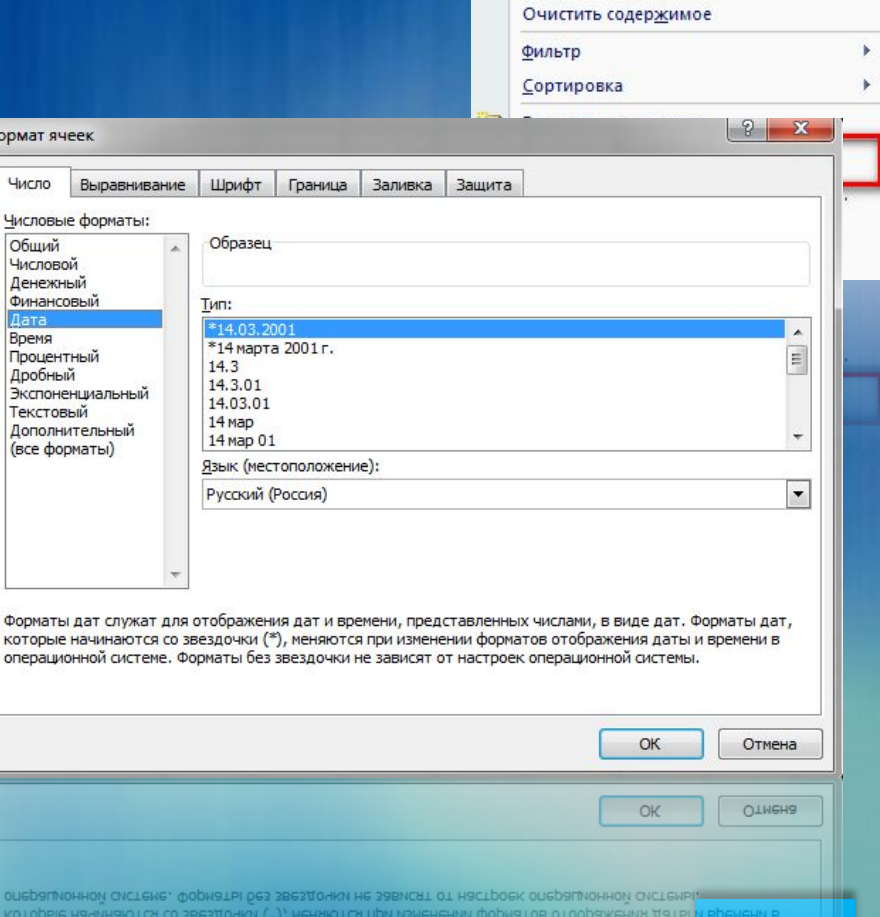

Вырезать Копировать Вставить

Вставить... Удалить...

Специальная вставка...

14

## Заполнение электронных таблиц

 Добавление и удаление ячеек, строк и столбцов

- Объединение ячеек
- Форматирование текста в ячейках

 Заливка ячеек цветом

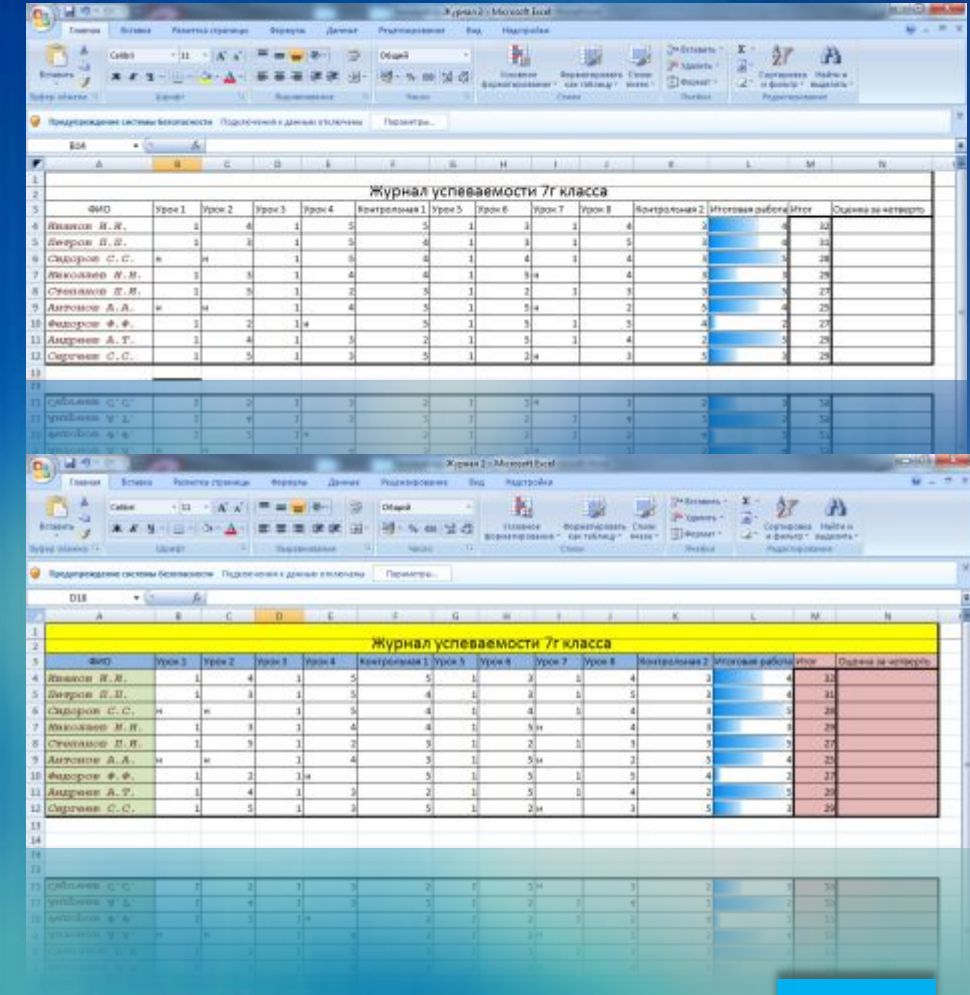

### Изменение структуры журнала

✔ Перестроить план уроков ✔ Добавить или отменить мероприятие ✔ Изменение списка класса

 Добавление строк и столбцов Удаление строк и столбцов Добавление и удаление ячеек

#### Добавление строк и столбцов

 Чтобы добавить строку в таблицу, выделите строку, над которой необходимо вставить новую строку

- Щелкните строку правой кнопкой мыши
- Выберите «Вставить»
- Строка добавится в таблицу **<sup>17</sup>**

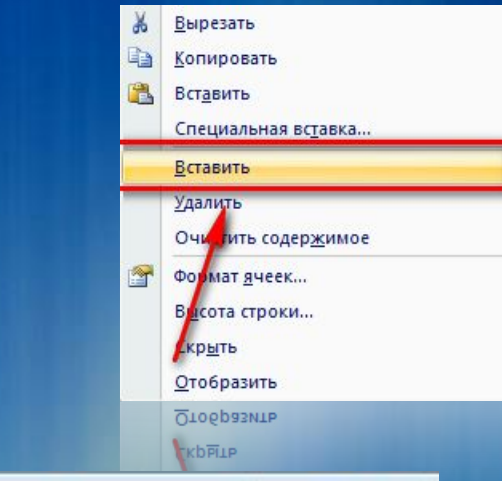

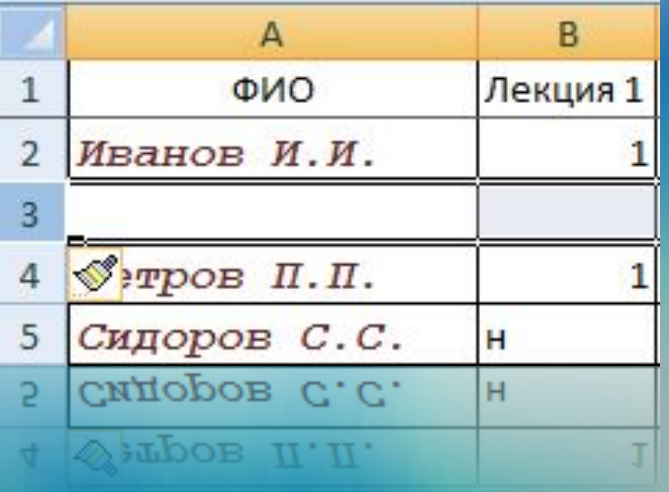

## Добавление строк и столбцов

- Для добавления столбца в таблицу, выделите столбец, слева от которого необходимо вставить новый столбец
- Щелкните столбец правой кнопкой мыши

#### Выберите «Вставить»

 Столбец добавится в таблицу

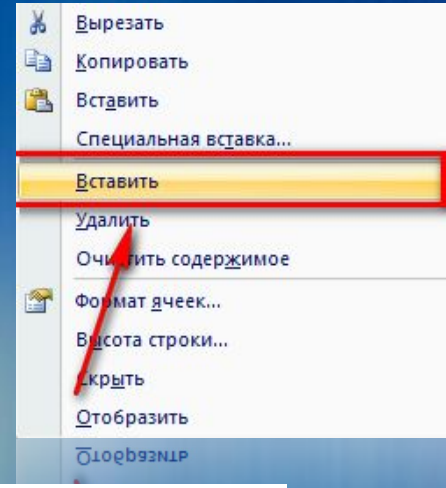

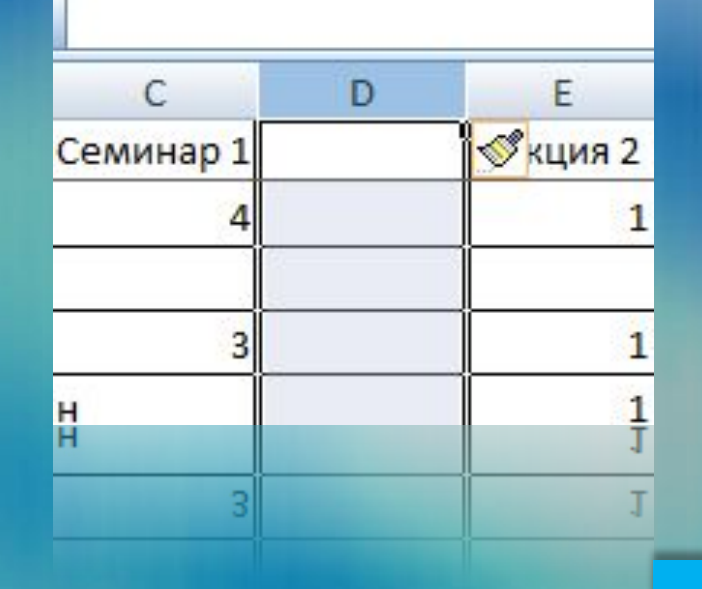

# Удаление строк и столбцов

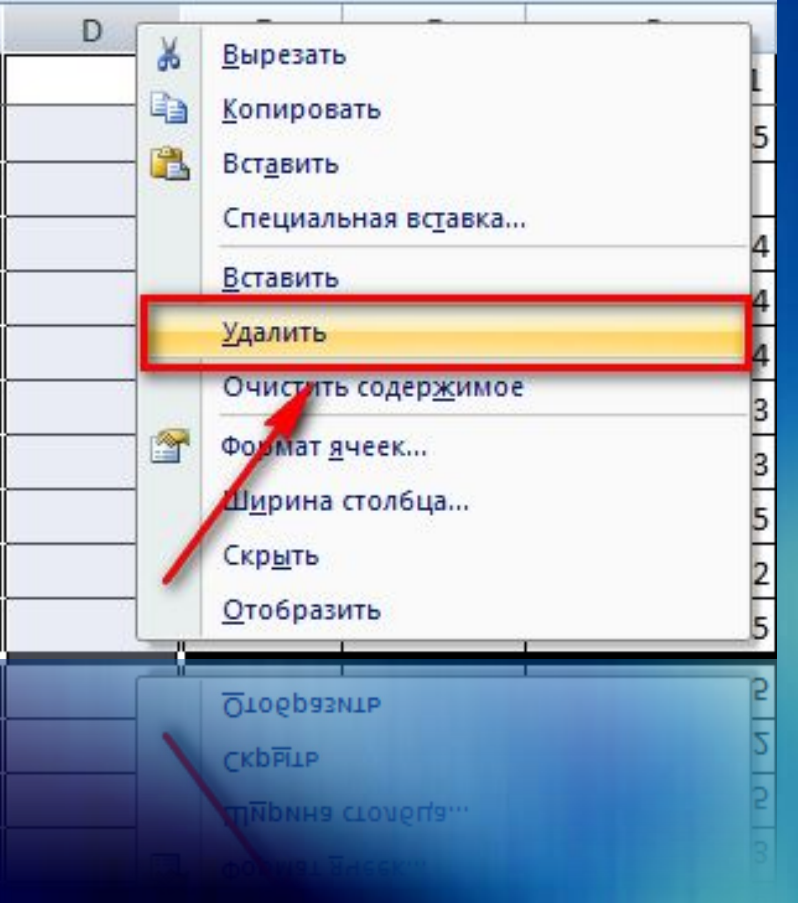

 Щелкните столбец или строку, которую Вы хотите удалить, правой кнопкой мыши Выберите «Удалить» Строка или столбец удалится из таблицы

# Группировка строк

 Чтобы объединить несколько строк в группу, выделите нужные строки и нажмите кнопку «Группировать», на вкладке «Данные»

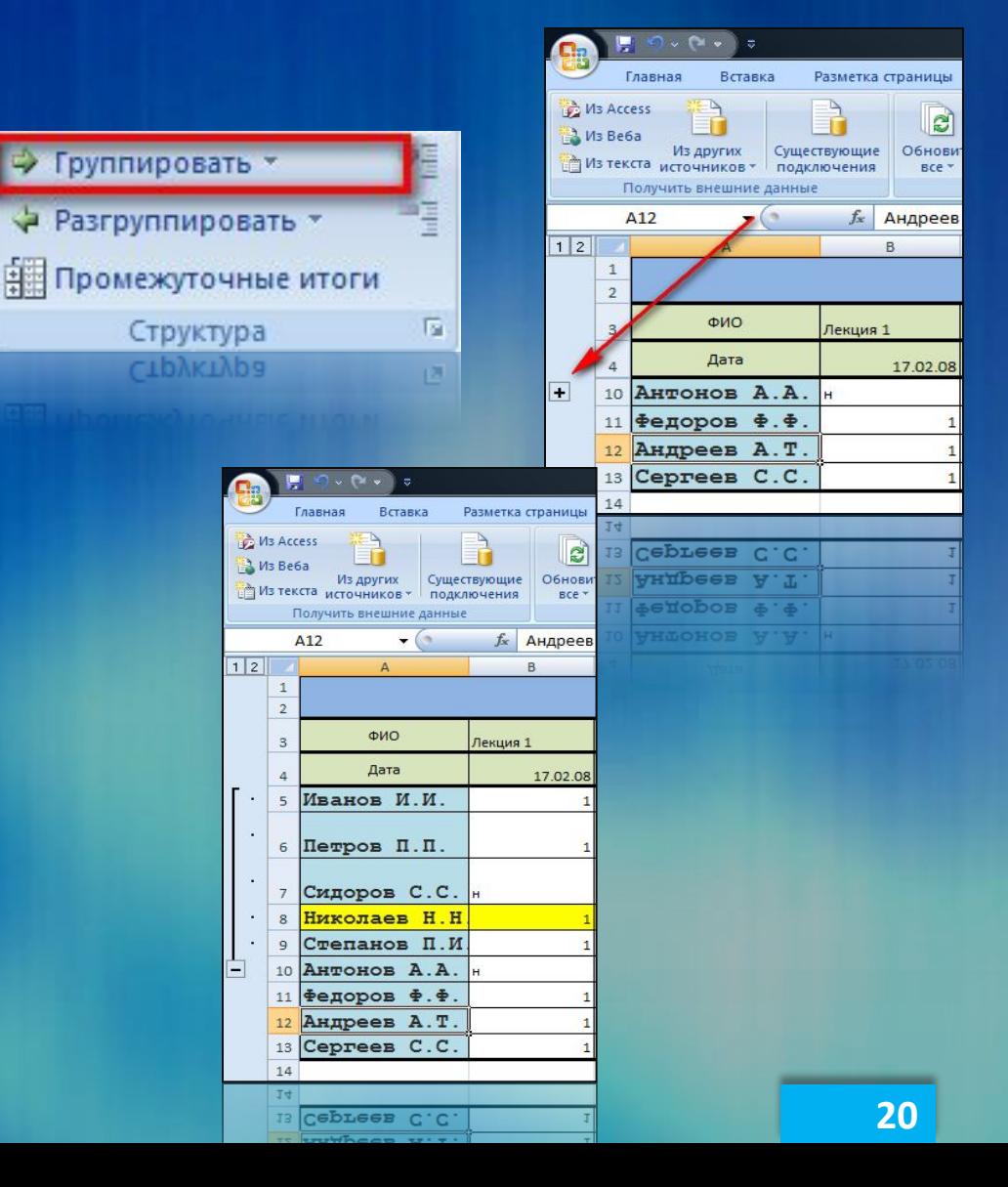

#### Дополнительные возможности

✔ Экономия времени при заполнении журнала ✔ Избежание ошибок

Автоматическое заполнение: Даты □ Нумерация Автоматическое копирование Проверка правописания

#### Дополнительные **ВОЗМОЖНОСТИ**

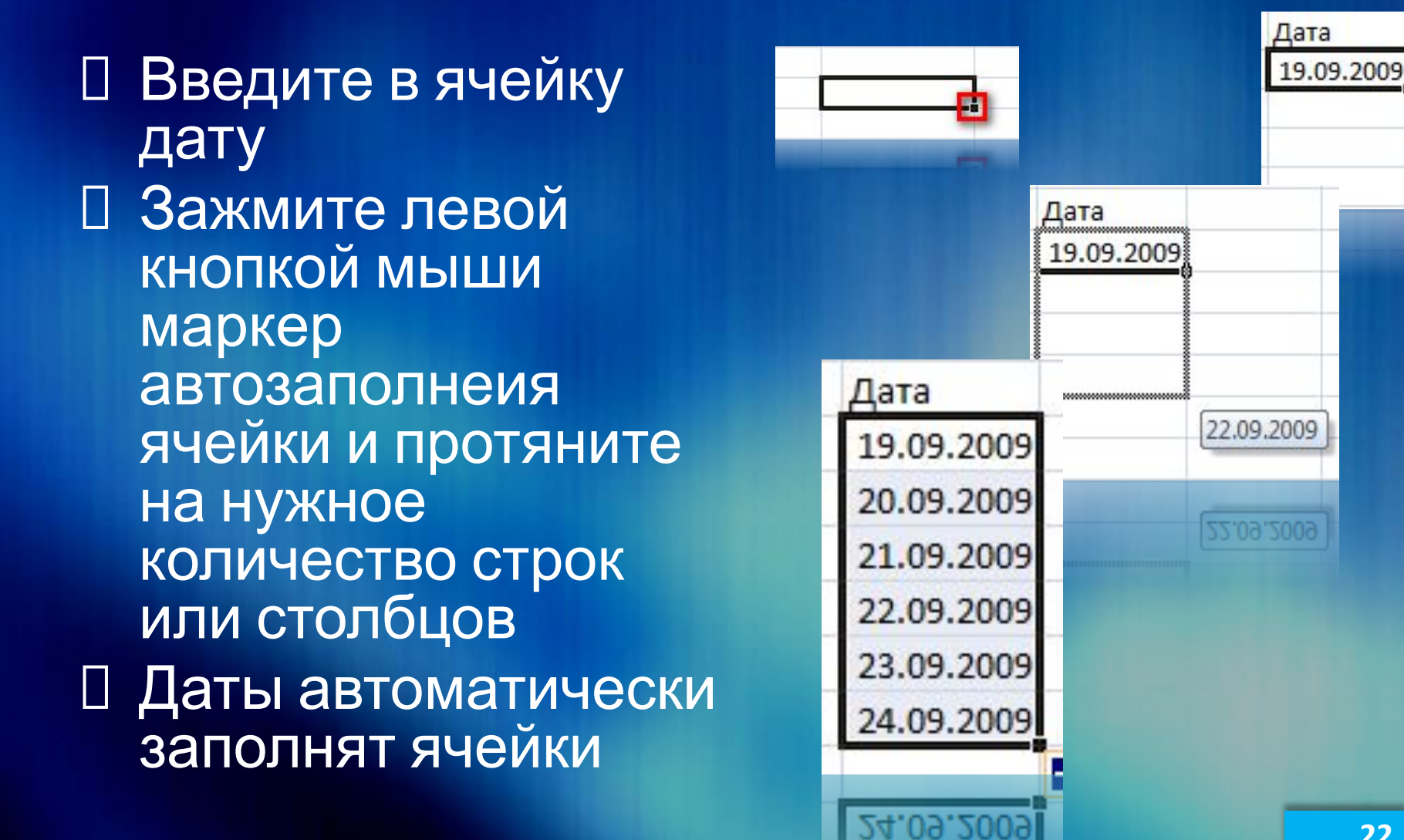

## Оформление текста

 Выделить основные мероприятия Оформить список класса Разнообразить таблицу

#### Работа со шрифтом как в Word: Стиль  $\overline{\phantom{a}}$  11  $A^A$ Calibri  $\overline{\phantom{a}}$  Размер  $X X Y = ||$   $|| \cdot || \cdot || \cdot ||$  Цвет Шрифт 匾

mb<sub>N</sub>d<sub>1</sub>

# Оформление текста

- Выделите ячейки, текст в которых Вы хотите отформатировать
- Щелкните правой кнопкой мыши
- Выберите «Формат ячеек»
- Откройте закладку «Шрифт»
- Установите необходимые параметры текста

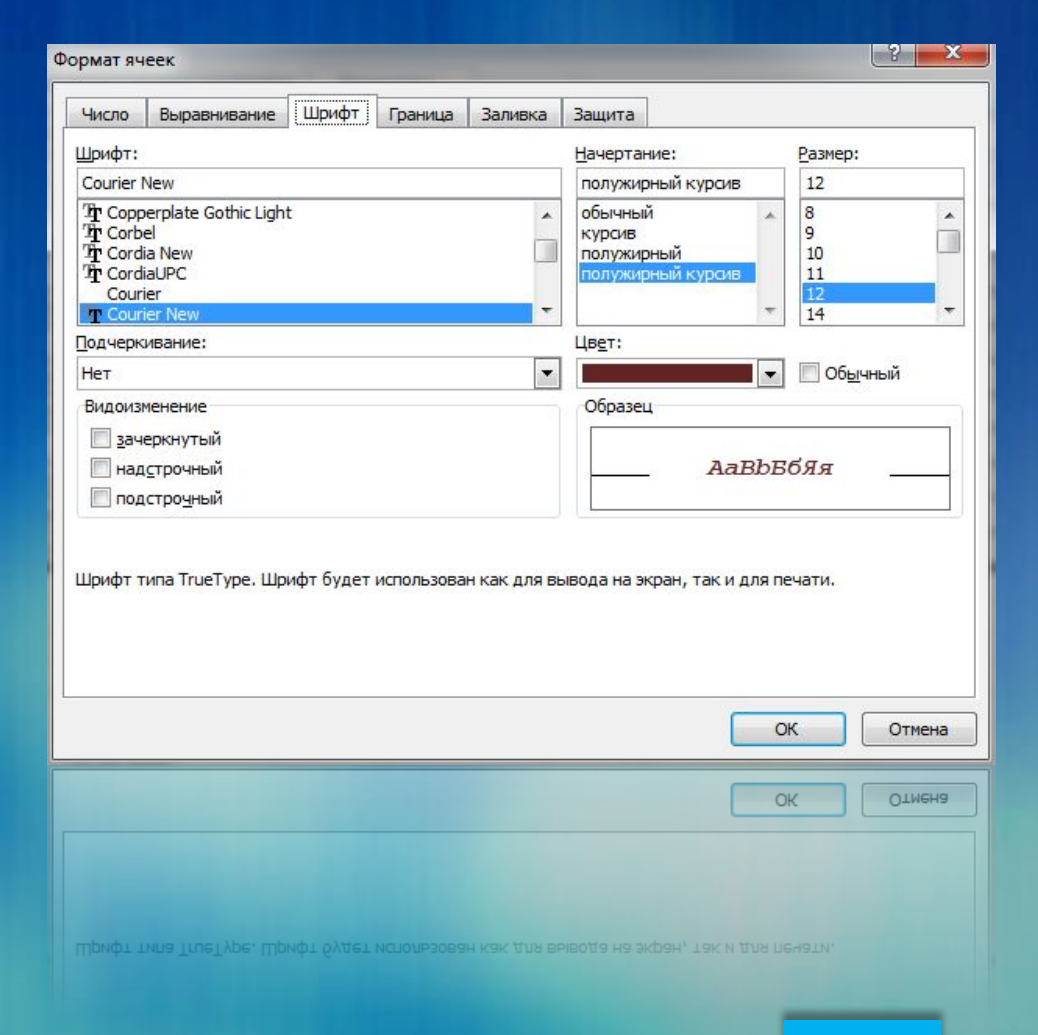

## Оформление ячеек

- Разместить в ячейке большой объем информации
- ◆ Выровнять текст в ячейках
- Изменить расположение текста в ячейках

Произвольное изменение размера ячейки  $\Box$ 

- Выравнивание текста  $\Box$ 
	- По горизонтали П
	- По вертикали  $\Box$
- Направление текста  $\Box$

# Оформление ячеек

Дата

панов П.И HOB A.A. pos 0.0

- Выберите нужные ячейки
- Щелкните правой кнопкой мыши
- Выберите «Формат ячеек»
- Откройте закладку «Выравнивание»
- Установите необходимые параметры

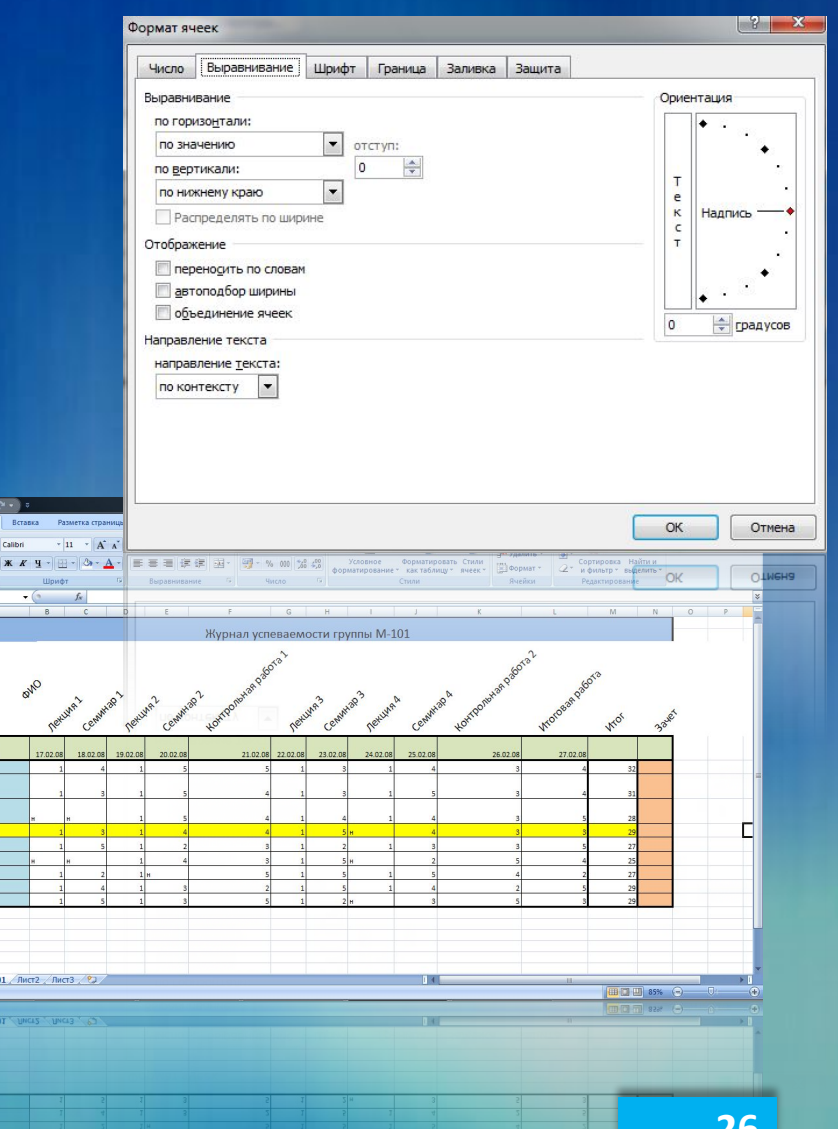

## Оформление ячеек

 Вы можете произвольно изменять размер ячеек, просто растягивая их

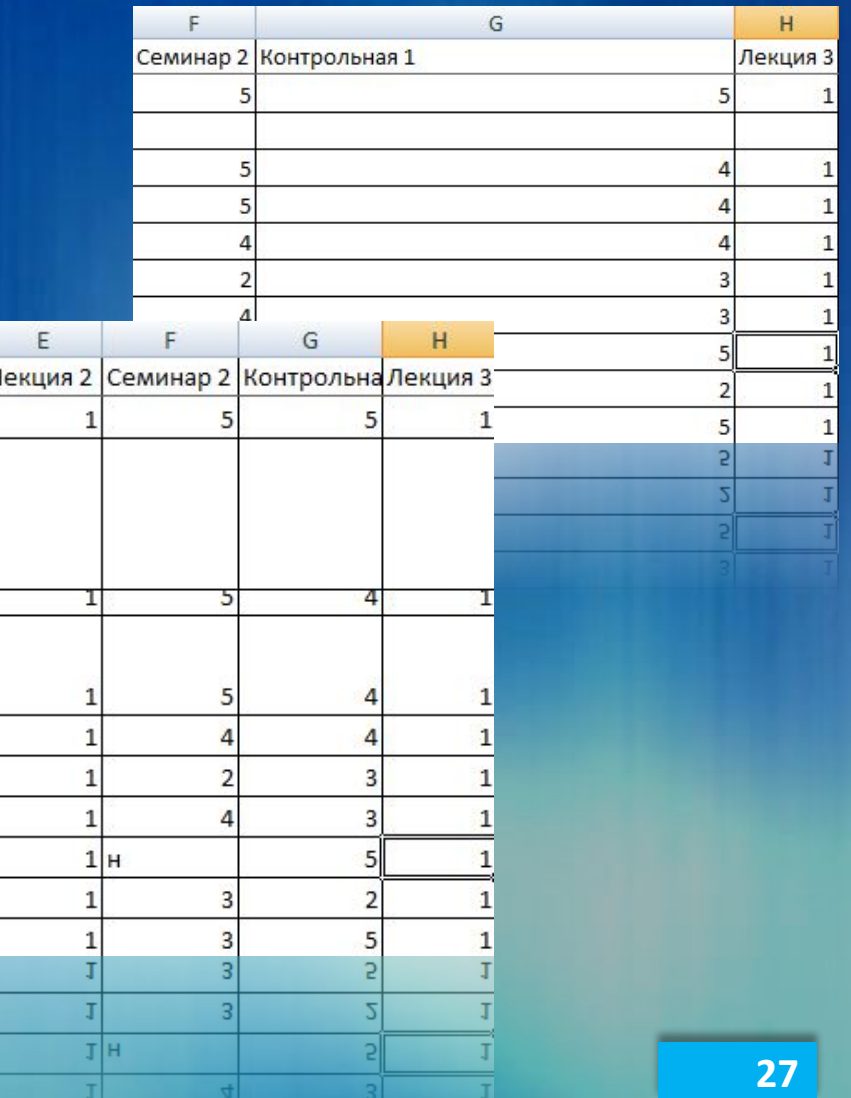

### Объединение ячеек

#### ✔ Создание заголовков

- ✔ Выставление нескольких отметок за один урок
- ✔ Изменение структуры журнала

 Объединение ячеек Перенос текста на несколько строк

#### Объединение ячеек

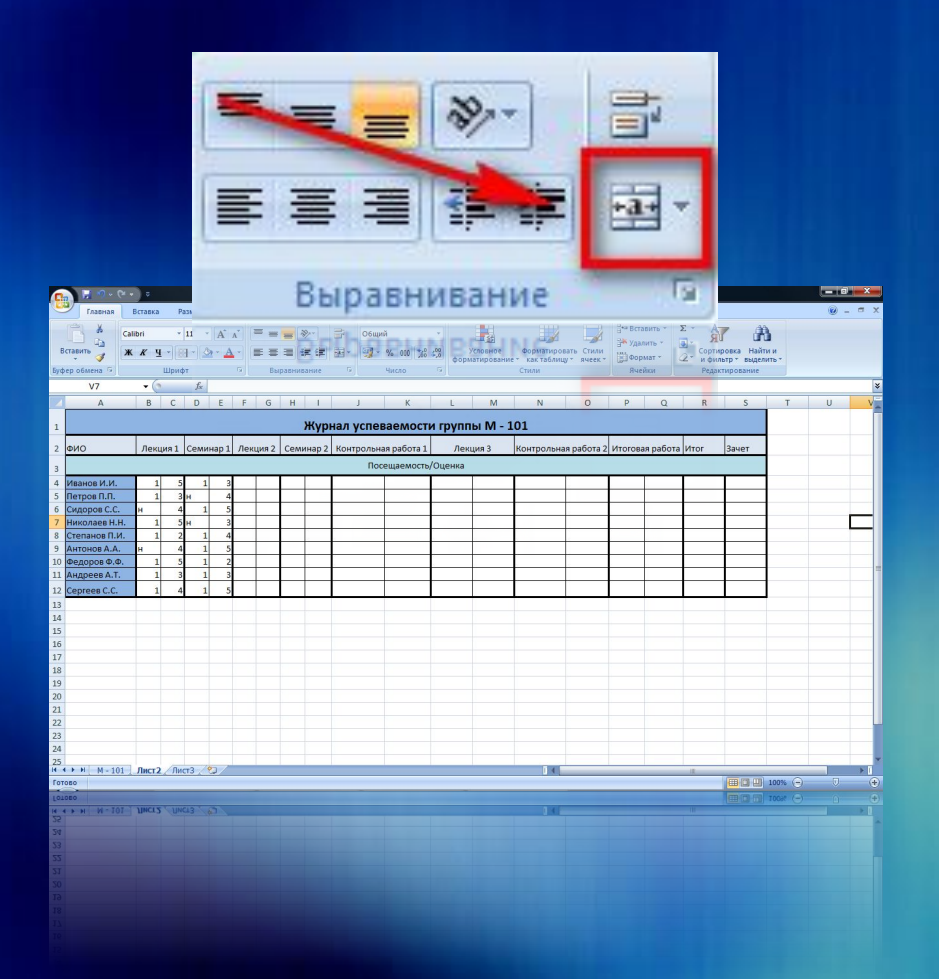

 Выберите ячейки, которые Вы хотите объединить Нажмите кнопку «Объединить»

# Оформление таблиц

#### П Готовые стили ячеек Готовые стили таблиц

 Существенная экономия Вашего времени

 Профессиональный вид Вашей таблицы

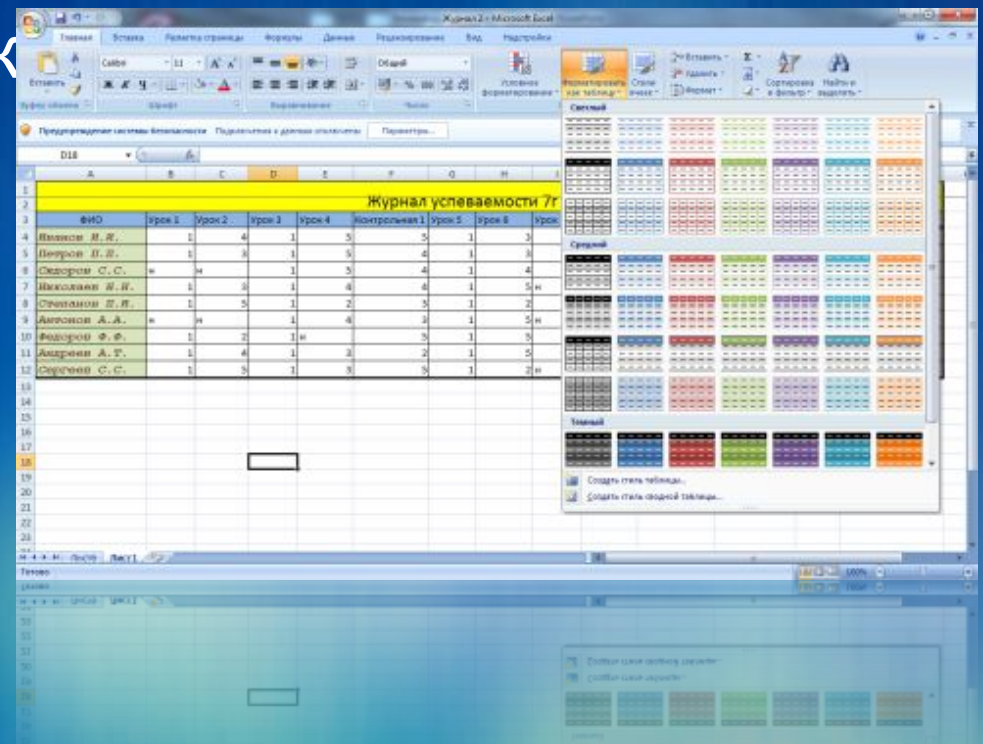

# Оформление таблиц

□ Выберите нужную ячейку или группу ячеек □ Нажмите кнопку «Стили ячеек» □ Выберите ПОДХОДЯЩИЙ СТИЛЬ

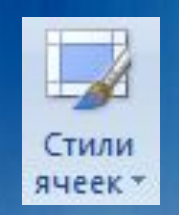

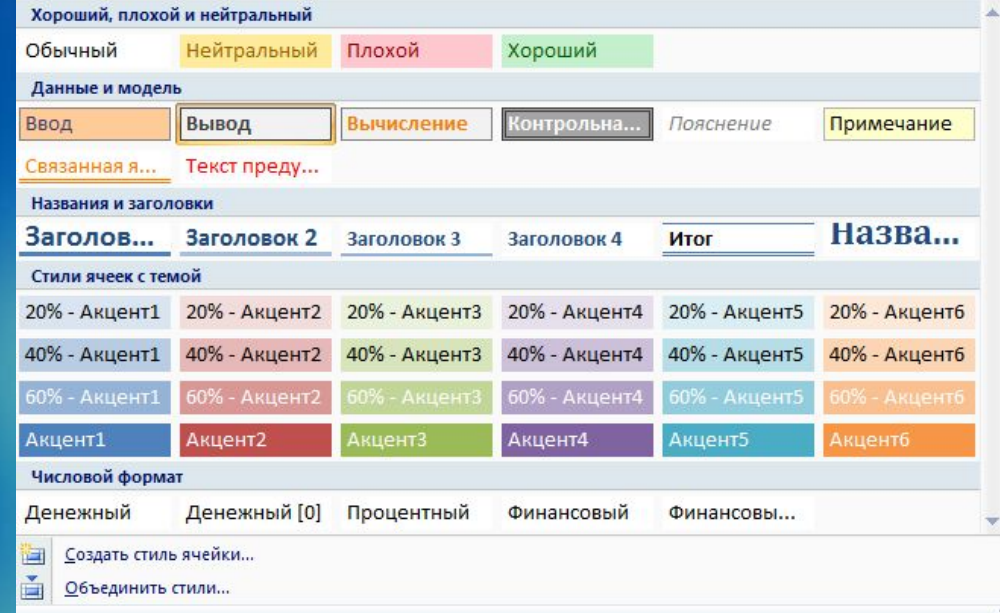

# Оформление листа журнала

- ✔ Выделить границы журнала на листе
- ✔ Разбить журнал на области
- ✔ Сделать журнал более наглядным
	- Различные виды линий границ
		- Внешних
		- Внутренних
	- Заливка
		- Отдельных ячеек
		- Строк и столбцов

# Границы таблицы

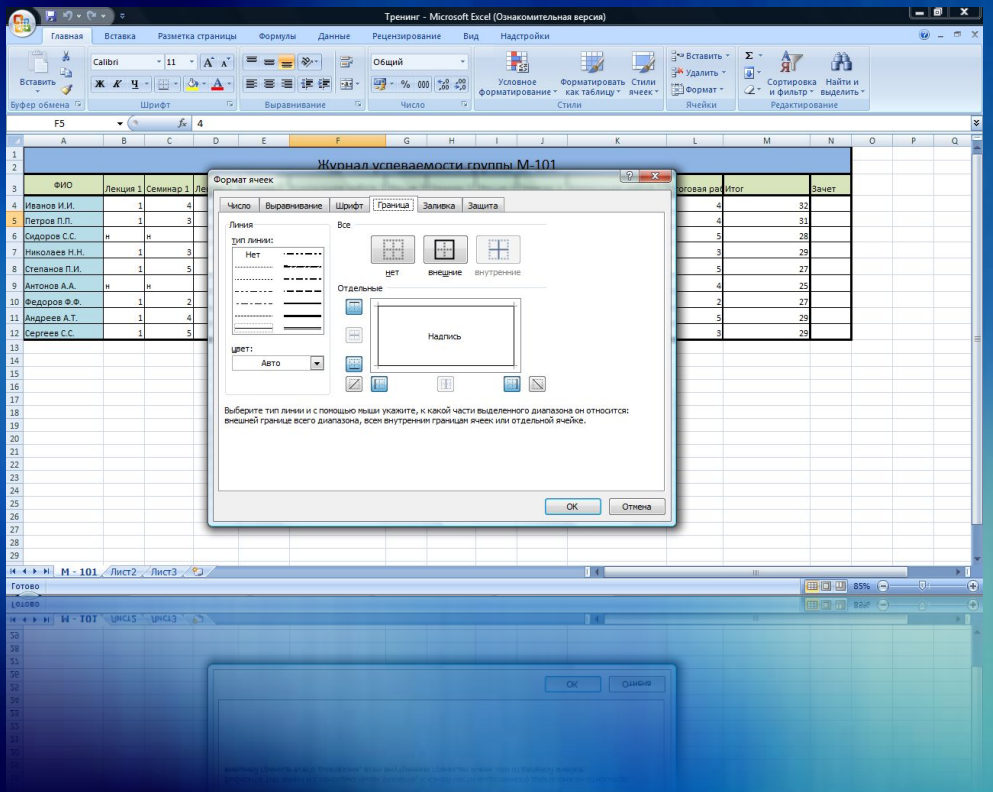

 Выделите таблицу Щелкните правой кнопкой мыши Выберите «Формат ячеек» Откройте закладку «Граница» Установите необходимые параметры границ

# Цвета таблицы

- Выделите ячейки, строки или столбцы для заливки
- Щелкните правой кнопкой мыши
- Выберите «Формат ячеек»
- Откройте закладку «Заливка»
- Выберите цвета и параметры заливки
- Вы также можете воспользоваться кнопкой «Заливка» на вкладке «Главная»

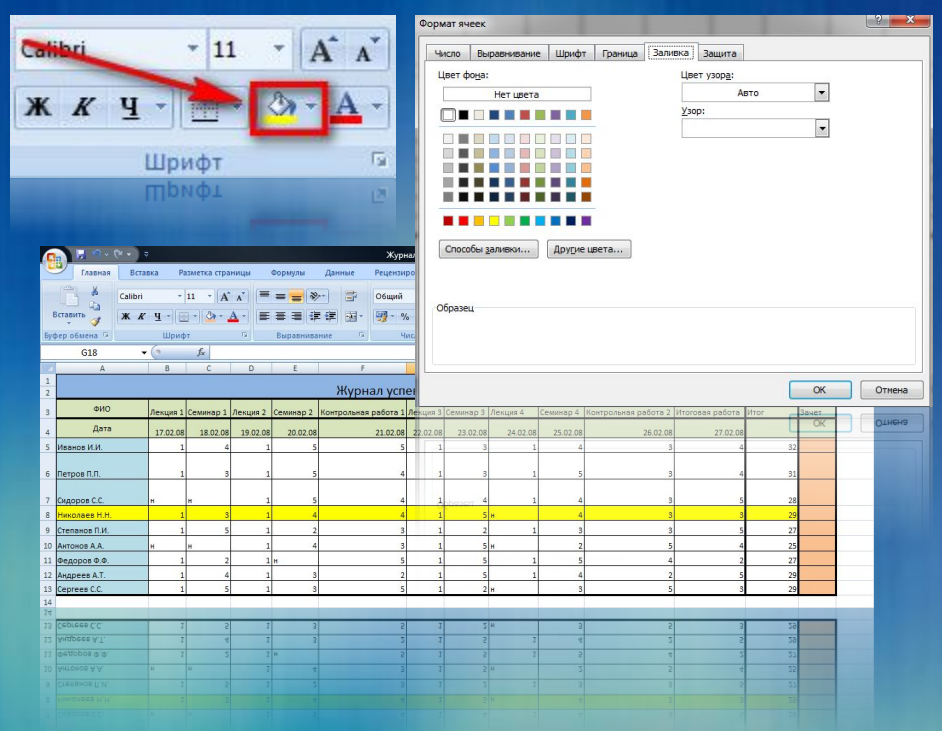

# Готовые стили для журнала

- ✔ Экономия времени
- ✔ Профессиональный стиль таблиц
- ✔ Наглядность
	- Стили ячеек и таблиц
		- Наборы цветов
		- Форматы данных
		- Форматы названий и заголовков
		- Создание своего стиля

# Готовые стили для журнала

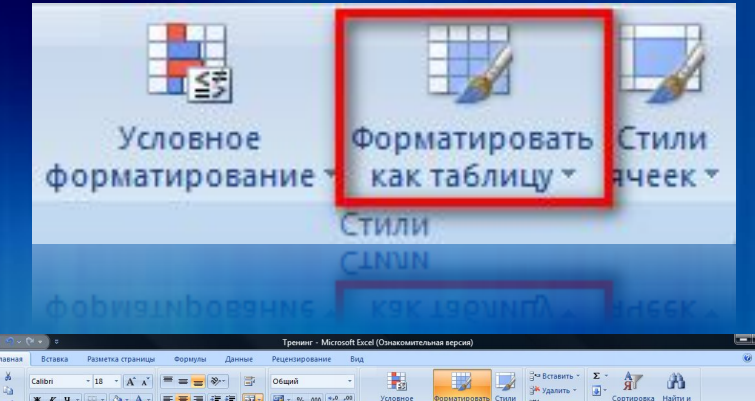

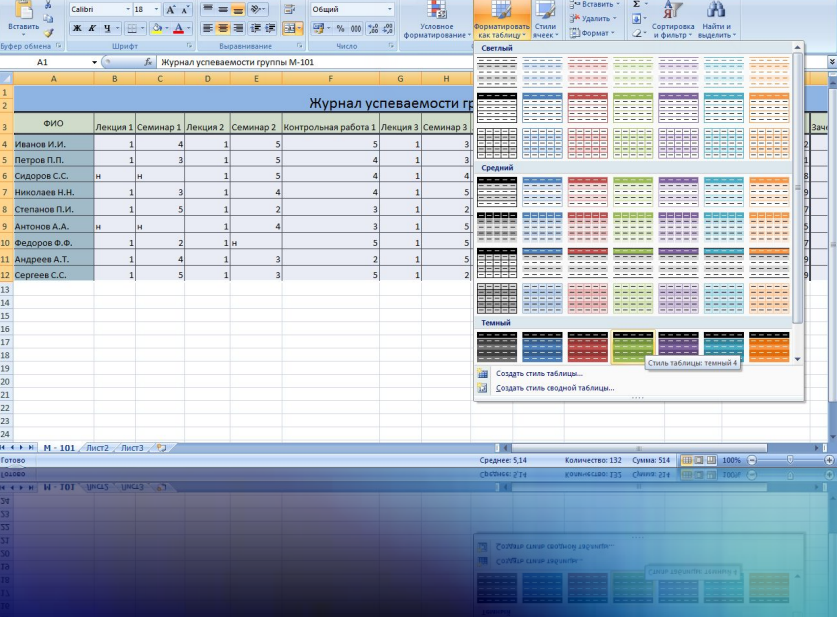

 Выделите таблицу Нажмите кнопку «Форматировать как таблицу» на вкладке «Главная» Выберите подходящий стиль таблицы **<sup>36</sup>**
#### Математические

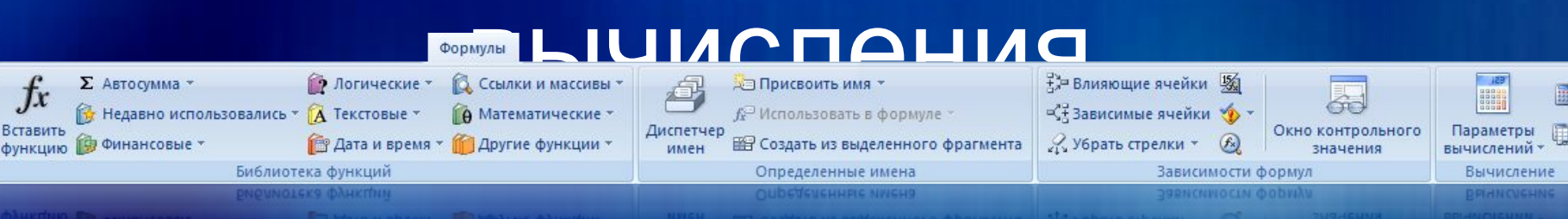

- Встроенные математические функции:
	- » Сумма баллов
	- » Среднее значение баллов
- Множество функций для самых сложных целей Создание формул

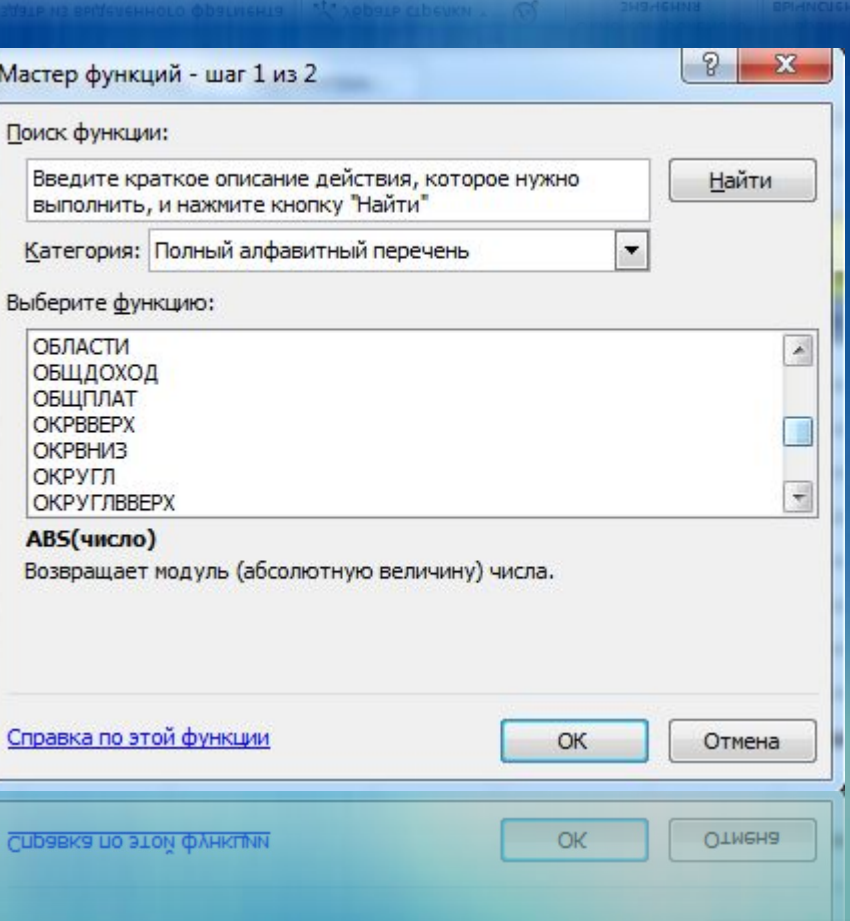

#### Подсчет баллов

- **У Экономия времени**
- ◆ Удобство работы с формулами и функциями
- **У Исключение ошибок**
- Быстрое внесение изменений в итог
	- □ Составление формул для значения в ячейке
	- **П Большое количество встроенных** функций
	- □ «Растягивание» формул в ячейках

#### Сумма баллов

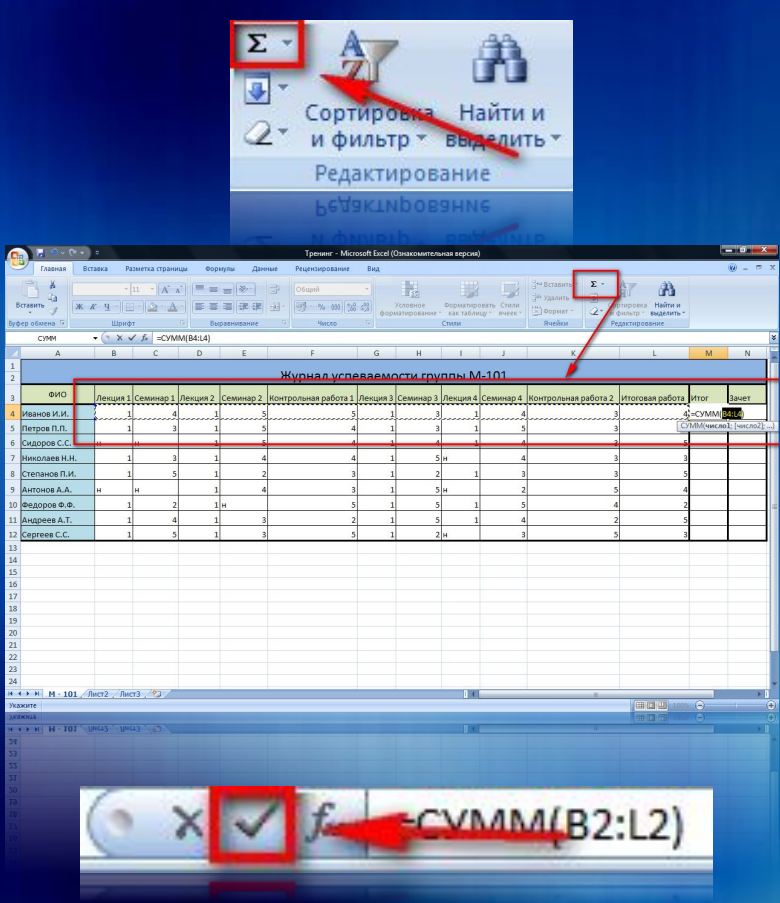

 Выделите ячейку, в которую Вы хотите поместить результат вычисления Выделите строку студента, сумму баллов которого Вы хотите узнать Нажмите кнопку «Сумма» на вкладке «Главная» Нажмите кнопку «Ввод» в строке формул Воспользуйтесь функцией автозаполнения, чтобы применить формул ко **39**

#### Формулы

- Вычисление значения в ячейке на основе данных из других ячеек
- **У Комбинирование математических** операций и готовых функций • Удобство работы

- □ Составление любых по сложности формул □ Работа с данными из других листов и файлов
- □ Растягивание формул

#### Формулы

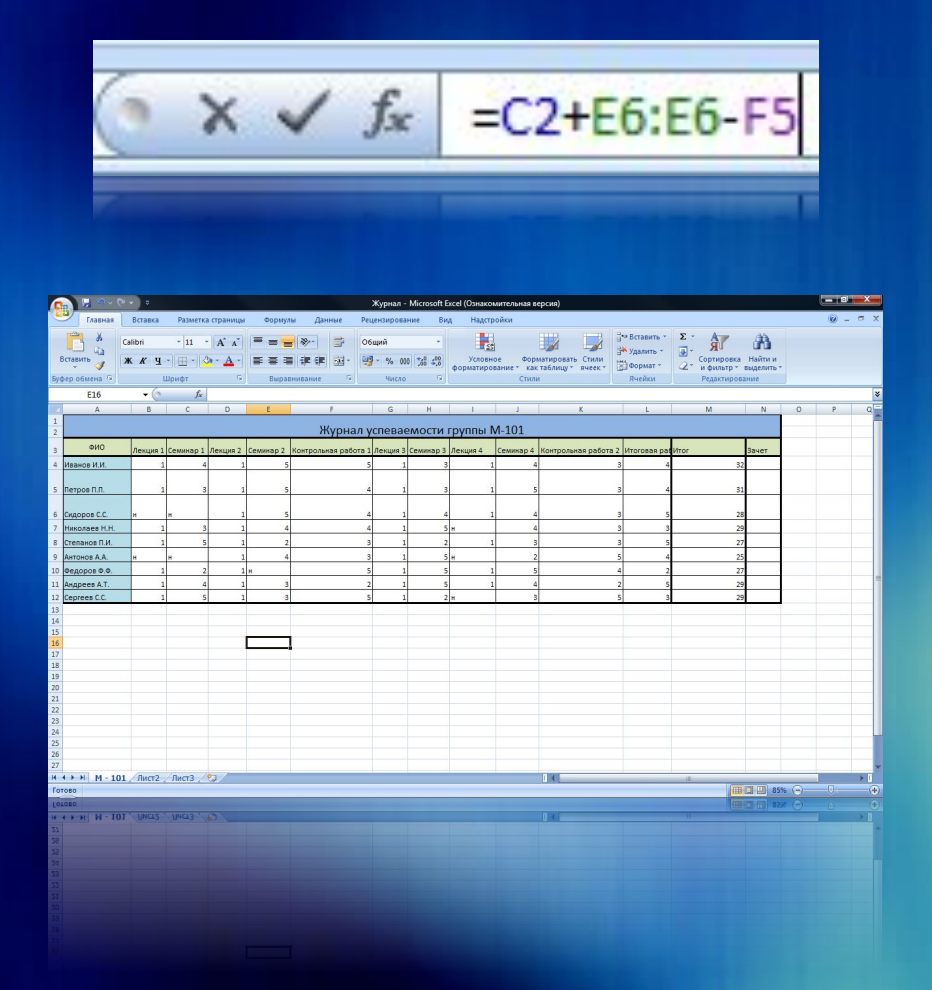

 Выберите ячейку, в которую Вы хотите поместить результат Введите в строку формул вычисление, начиная со знака «равно», указывая адреса ячеек Нажмите кнопку «Ввод» в строке формул **<sup>41</sup>**

#### Функции

#### Стандартные операции над данными

- Логические
- Текстовые
- **П** Математические
- Другие функции
- Обработка значений из ячеек, обычных данных или результатов других функций
- Удобство работы
	- П Недавно использовавшиеся
	- Поиск по функциям
	- □ Категории функций

#### Функции

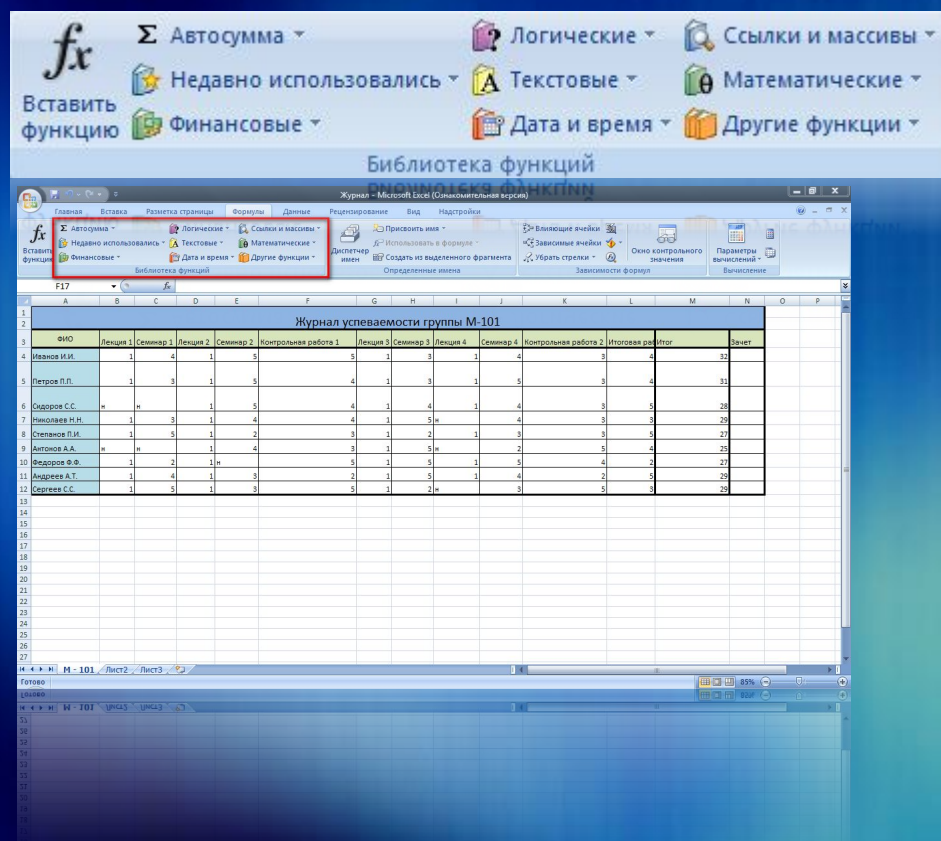

 Выберите ячейку, в которую Вы хотите поместить результат Выберите нужную функцию на вкладке «Формулы» Выберите ячейки, участвующие в вычислении Нажмите Ок

Дополнительные **ИНСТРУМЕНТЫ** 

- □ Визуальное отображение ячеек, участвующих в формулах
- □ Проверка правильности формул
- □ Отслеживание значения в контрольных ячейках
- □ Анализ «что-если»
- □ Выбор режима вычисления и отображения формул

#### Дополнительные инструменты

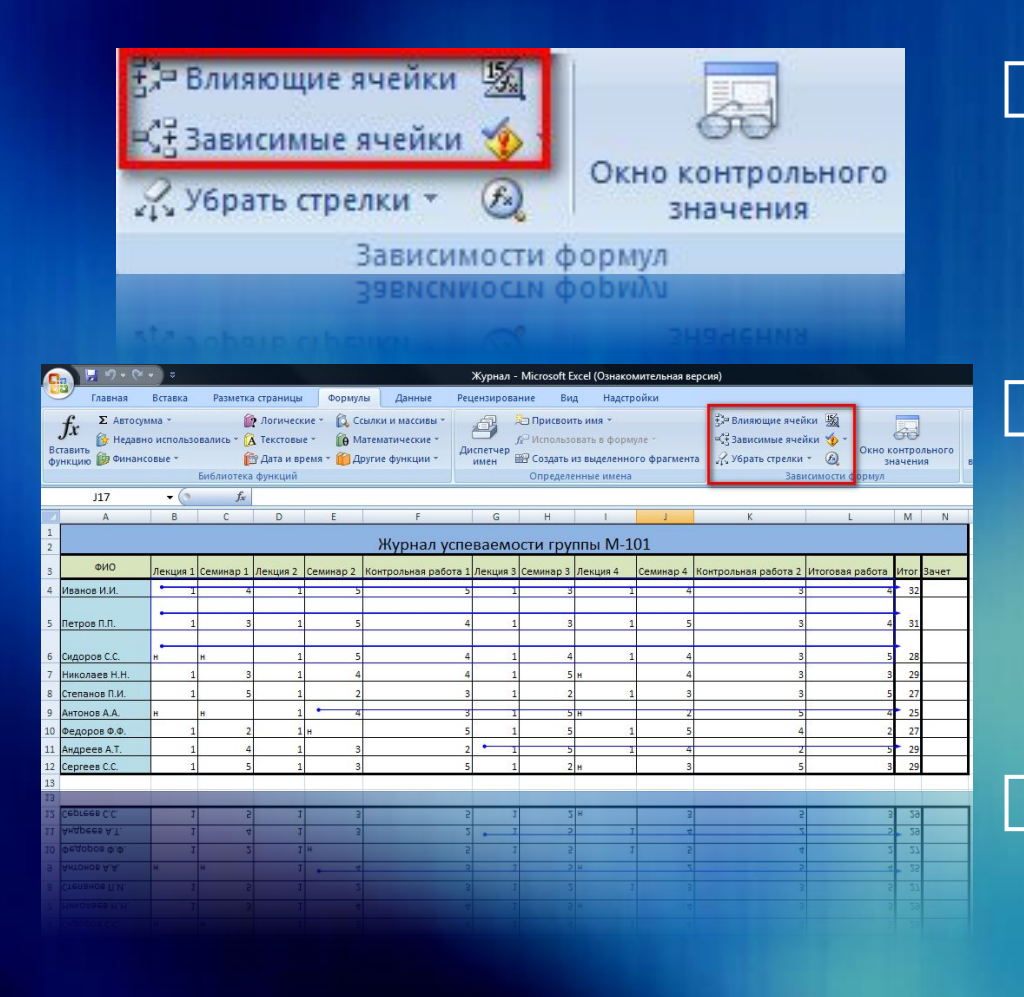

 Для определения влияющих и зависимых ячеек выделите таблицу Нажмите кнопку «Влияющие ячейки» или «Зависимые ячейки» на вкладке «Формулы» Влияние и зависимость ячеек отобразится стрелками **<sup>45</sup>**

#### Автоматическое проставление оценок за четверть

уроков Общая динамика успеваемости по результатам контрольной работы

Большое количество пропущенных

 Выявить успевающих и отстающих учеников

# форматирование

Условное

# Условное форматирование

 Множество правил Настройка условий Разные обозначения условий

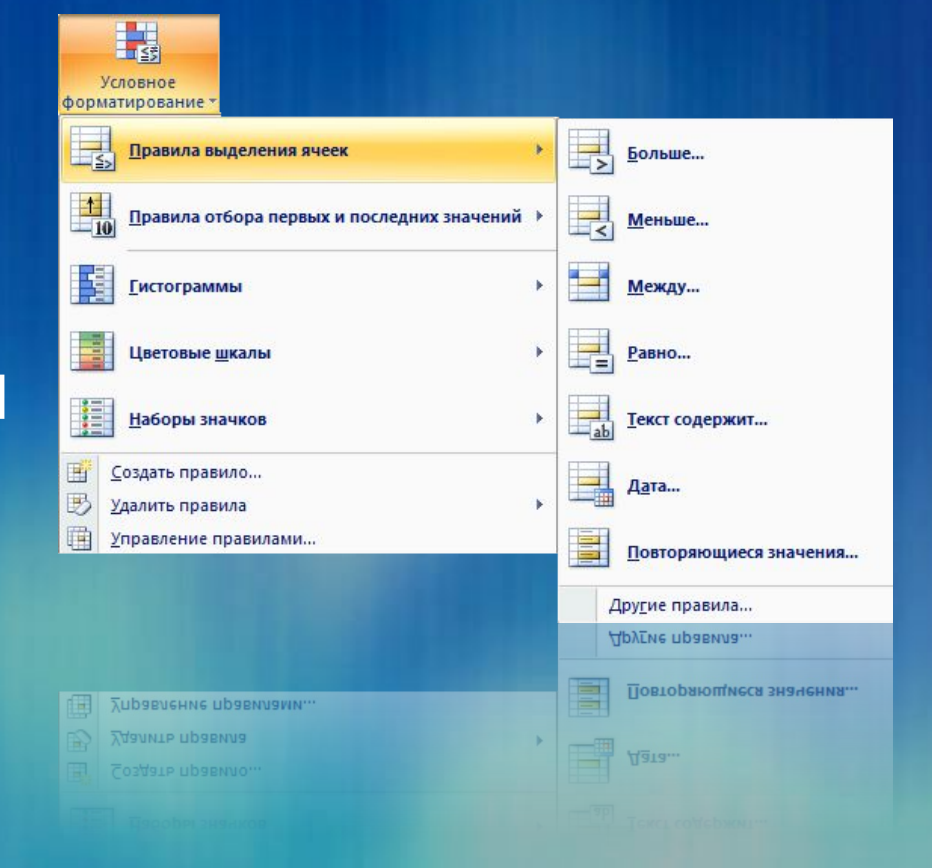

#### Условное

#### форматирование

 Цветовые шкалы

- » Разные цвета
- » Насыщенност ь цвета
- Условные обозначения Гистограммы в ячейках

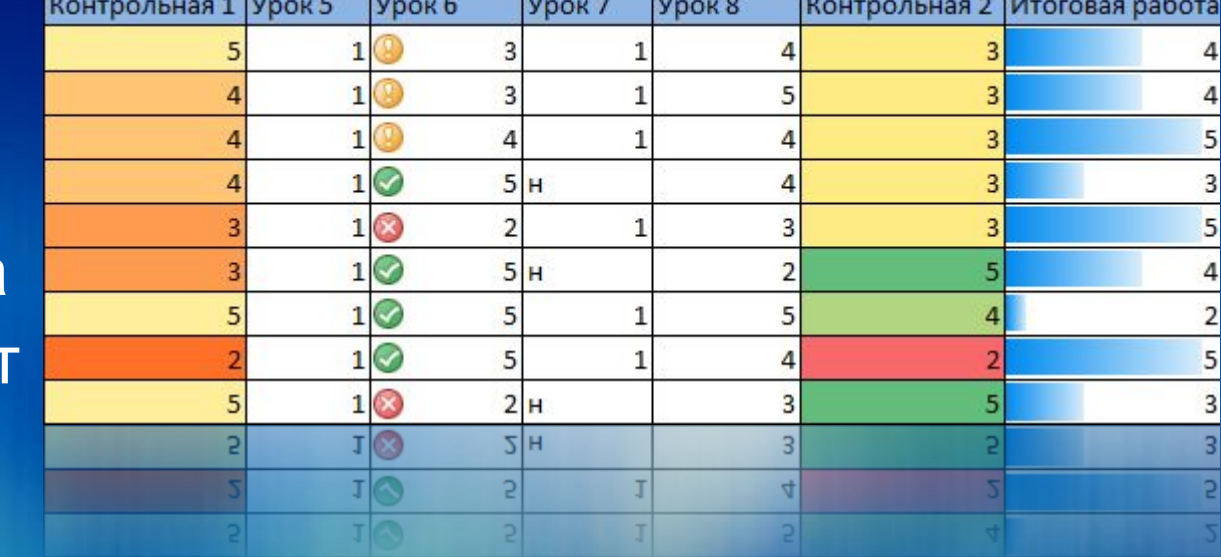

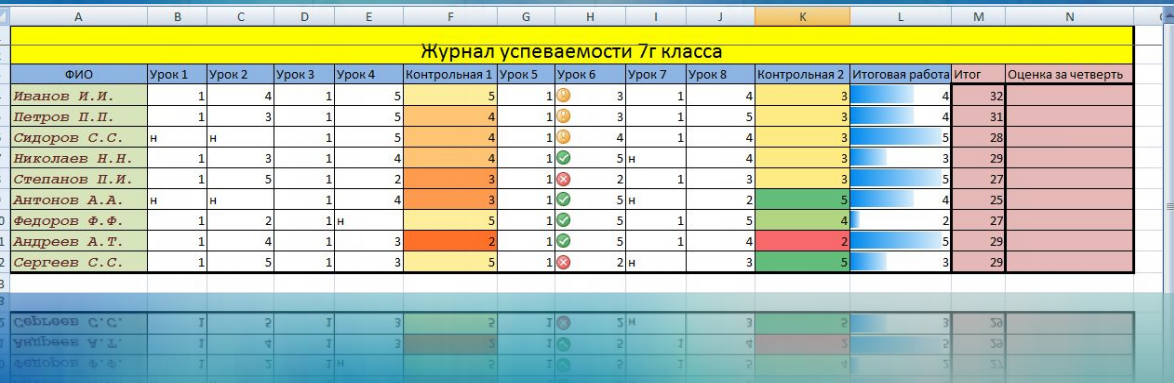

## Использование условий

- □ Выявить отстающих и отличившихся
- □ Выставить итоговую оценку по набранным баллам
- □ Сформировать списки по необходимому критерию
- **П Логические функции**
- □ Условное форматирование
	- Выделение различными цветами Π
	- Настройка правил выделения  $\Box$
	- Автоматические диаграммы в ячейках таблицы  $\Box$
	- Наборы условных обозначений  $\Box$

#### Использование условий

匷

囲

朣

 Выберите группу ячеек, к которым необходимо применить условия Нажмите кнопку «Условное форматирование» на вкладке «Главная» Выберите вид условия

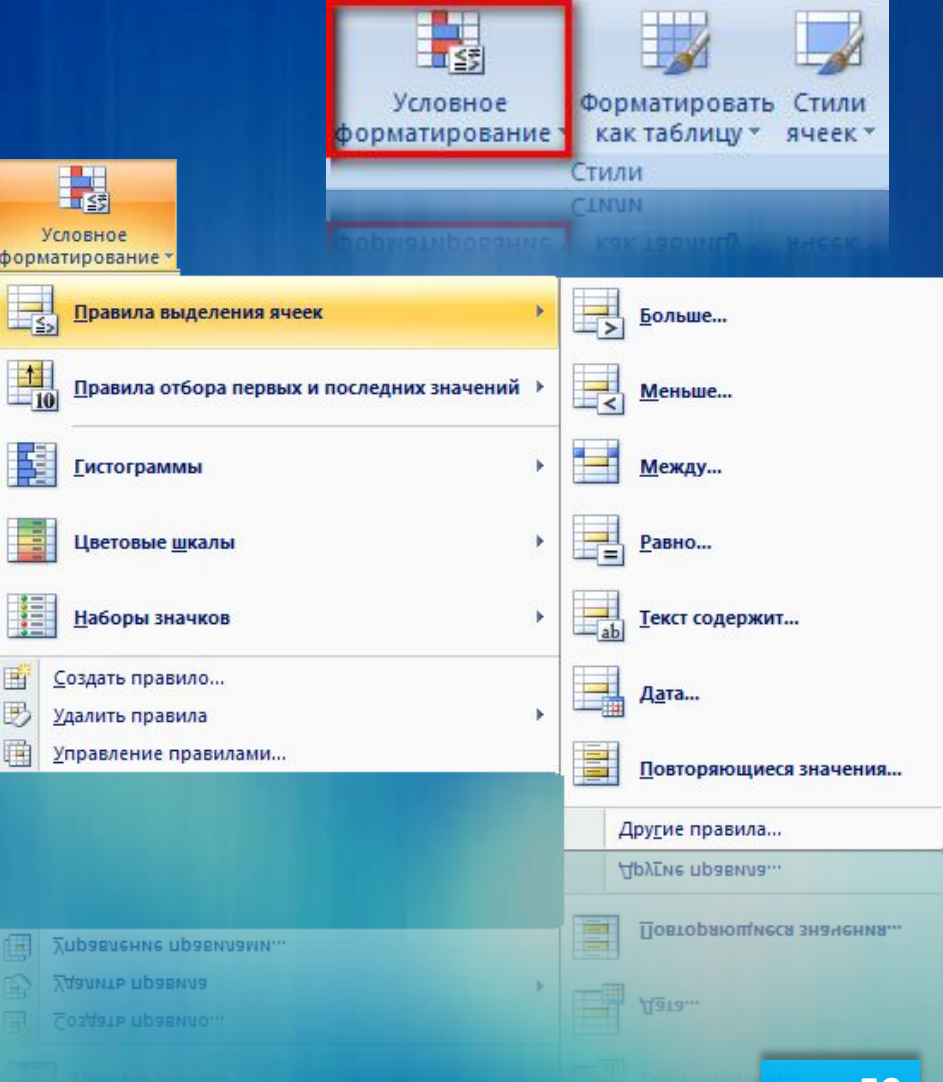

## Использование условий

□ Задайте параметры **УСЛОВИЯ** □ Выберите обозначения **УСЛОВИЯ** □ Условие применится к ячейкам

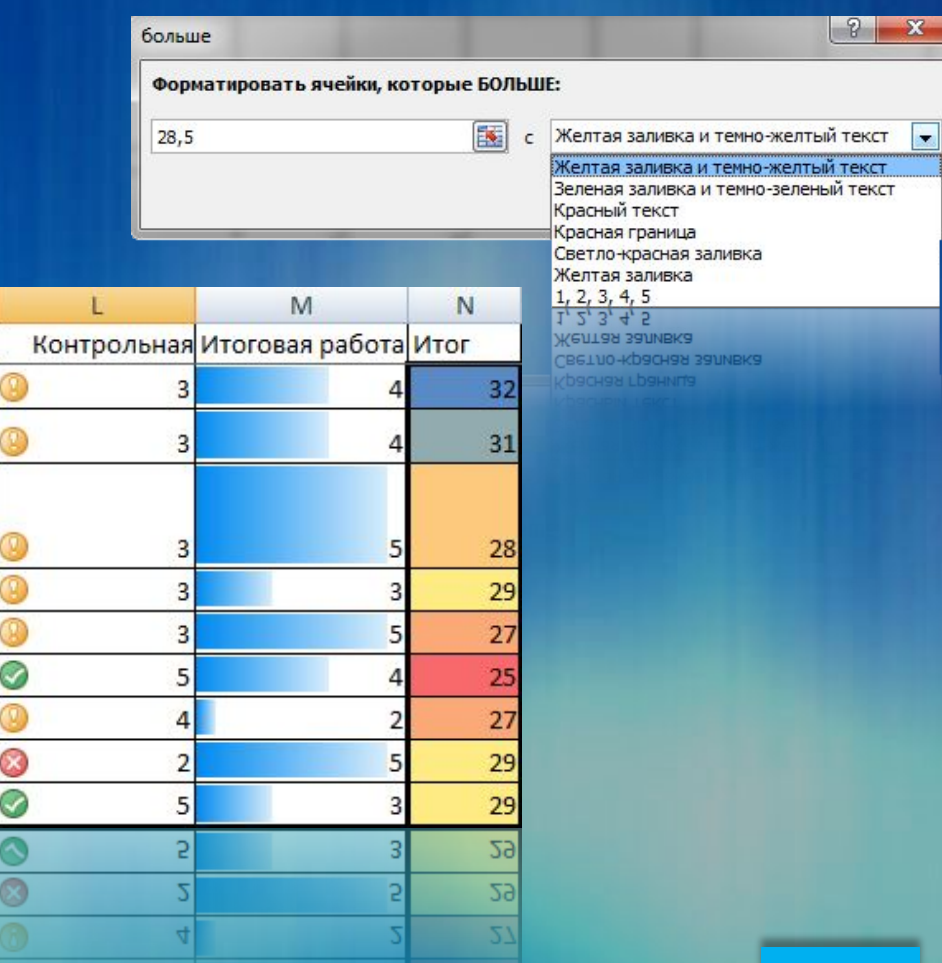

#### Графики и диаграммы

- Подведение итогов четверти, полугодия, года
- Выявление интереса к предмету
- Мониторинг учебного процесса

 Множество видов графиков и диаграмм Разные данные Инструменты оформления диаграмм

#### Графики и диаграммы

 Множество видов диаграмм Различное оформление

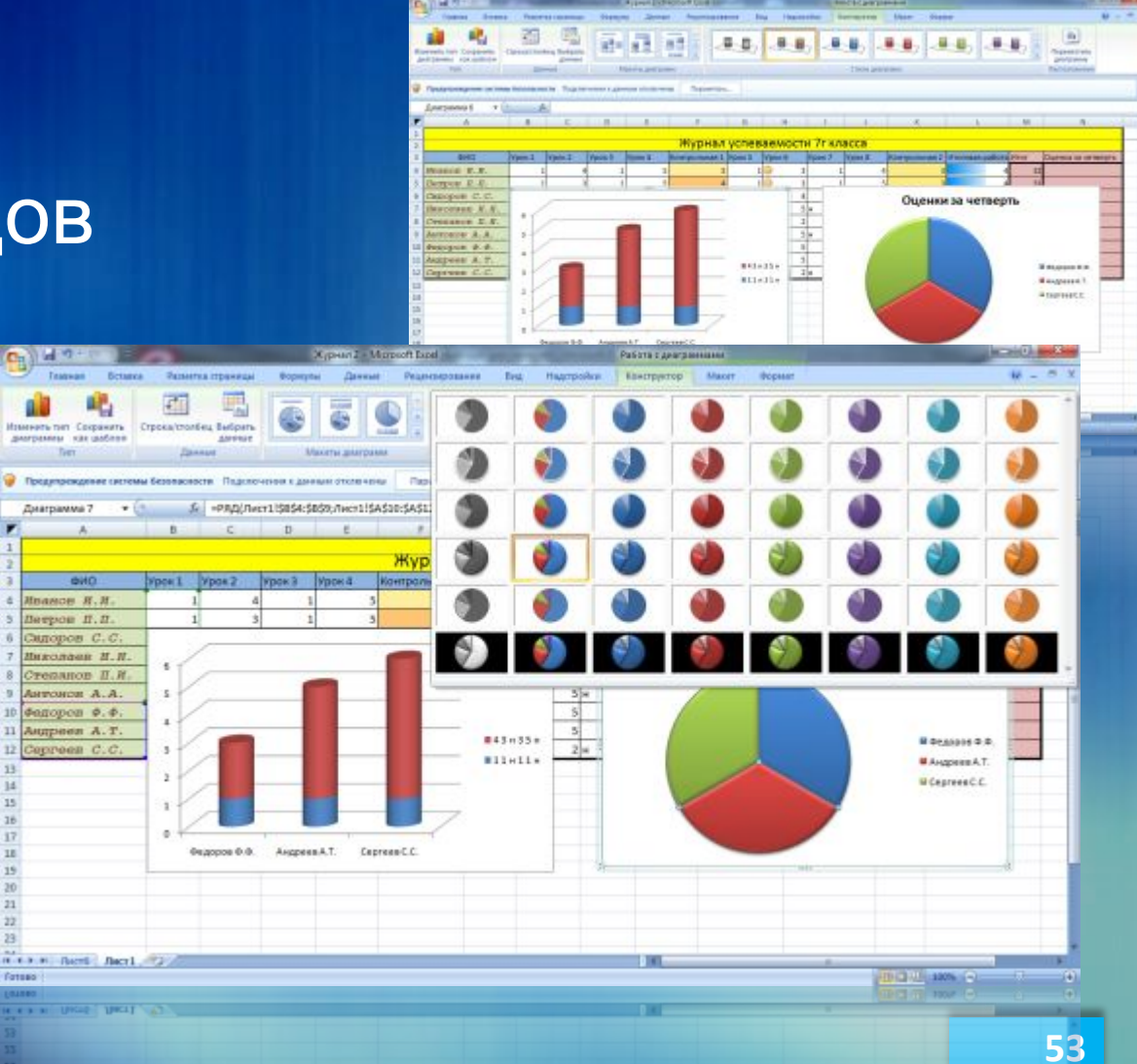

- ✔ Наглядность отображения данных
- ◆ Быстрое создание
- Профессиональное оформление
- Возможность переноса диаграммы в другие ДОКУМЕНТЫ

□ Большое число шаблонов □ Выбор стиля отображения Настройка легенды

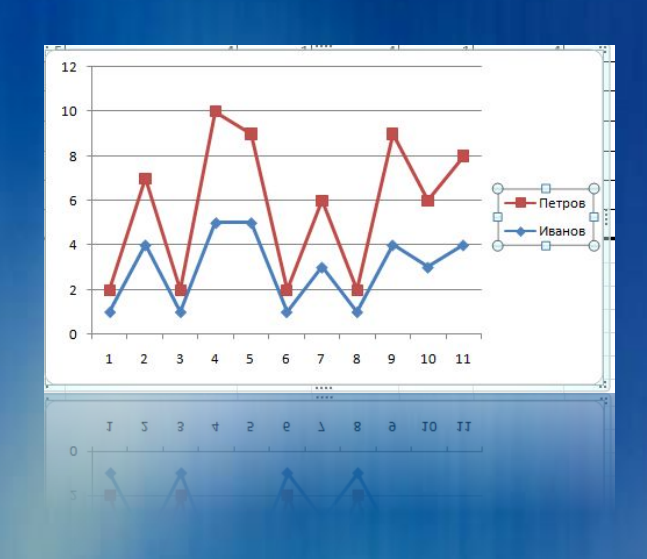

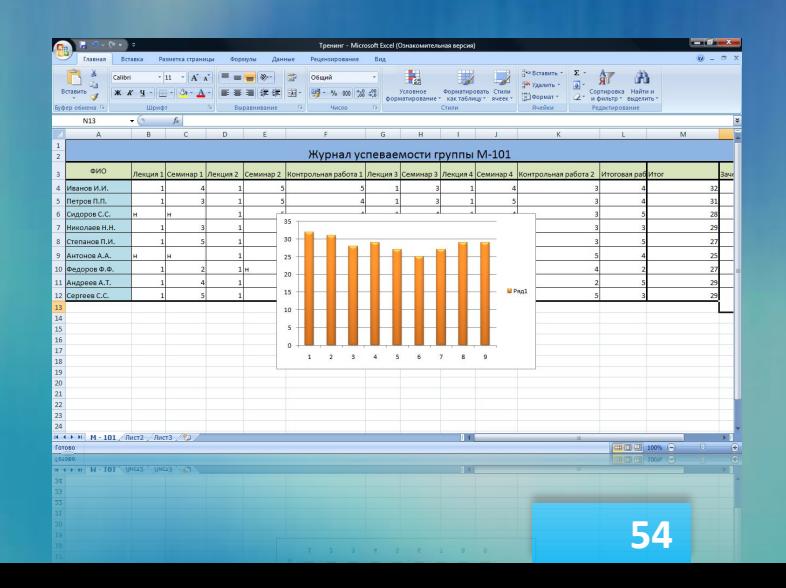

 Нажмите кнопку вставки одного из типов диаграмм на вкладке «Вставка» Выберите вид диаграммы

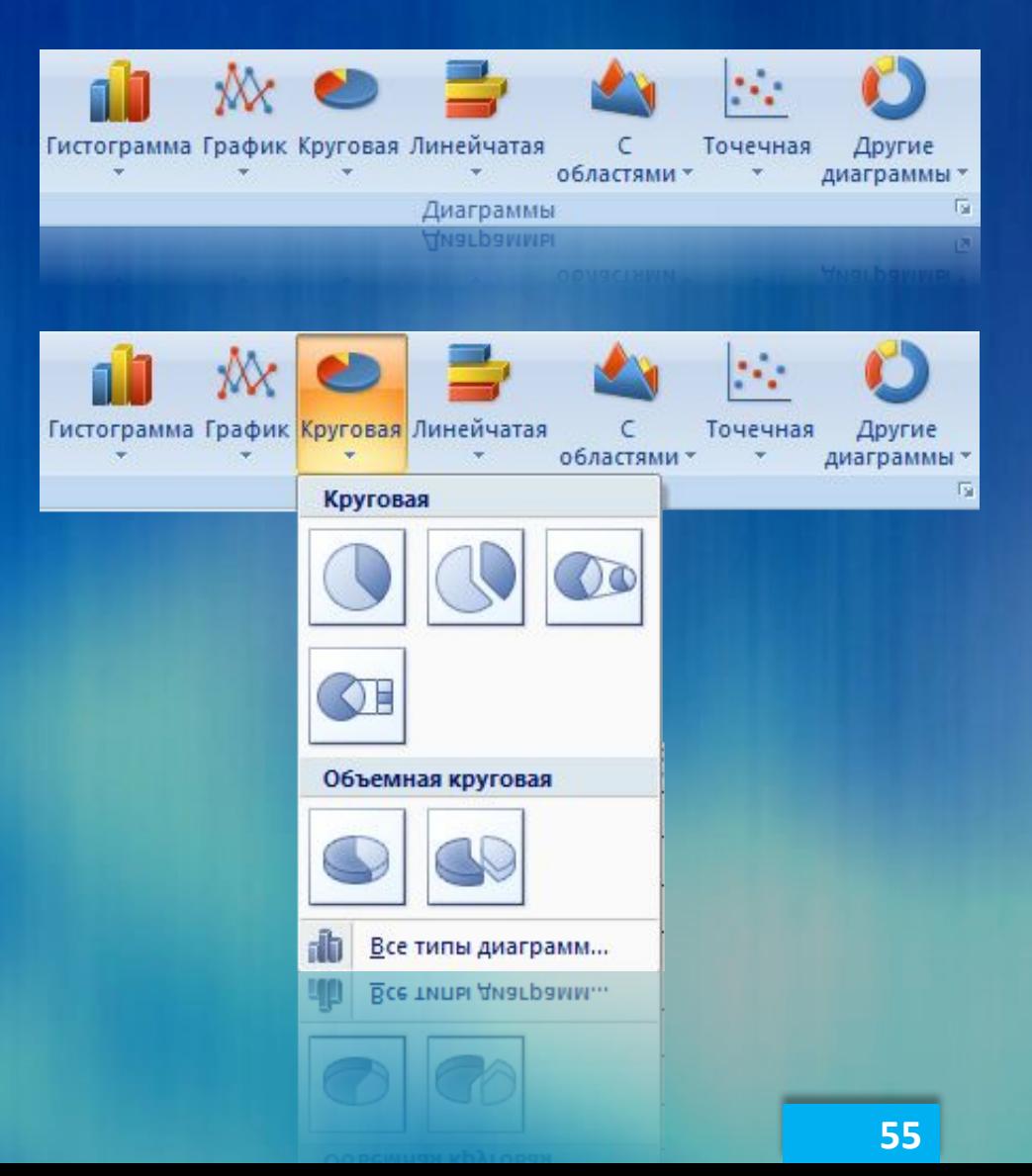

 Нажмите кнопку «Выбрать данные» на вкладке «Работа с диаграммами» Выберите данные, выделяя их мышью Диаграмма разместится на листе таблице

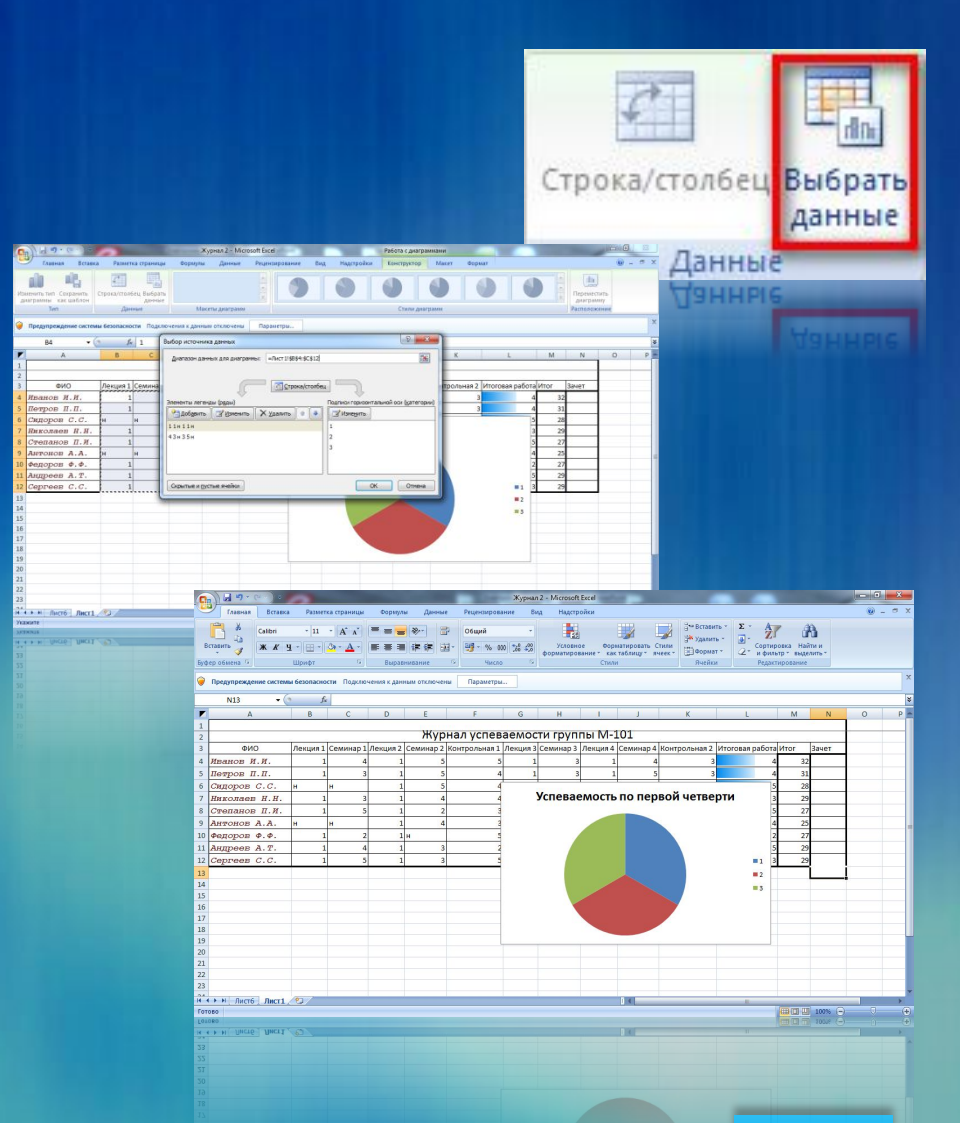

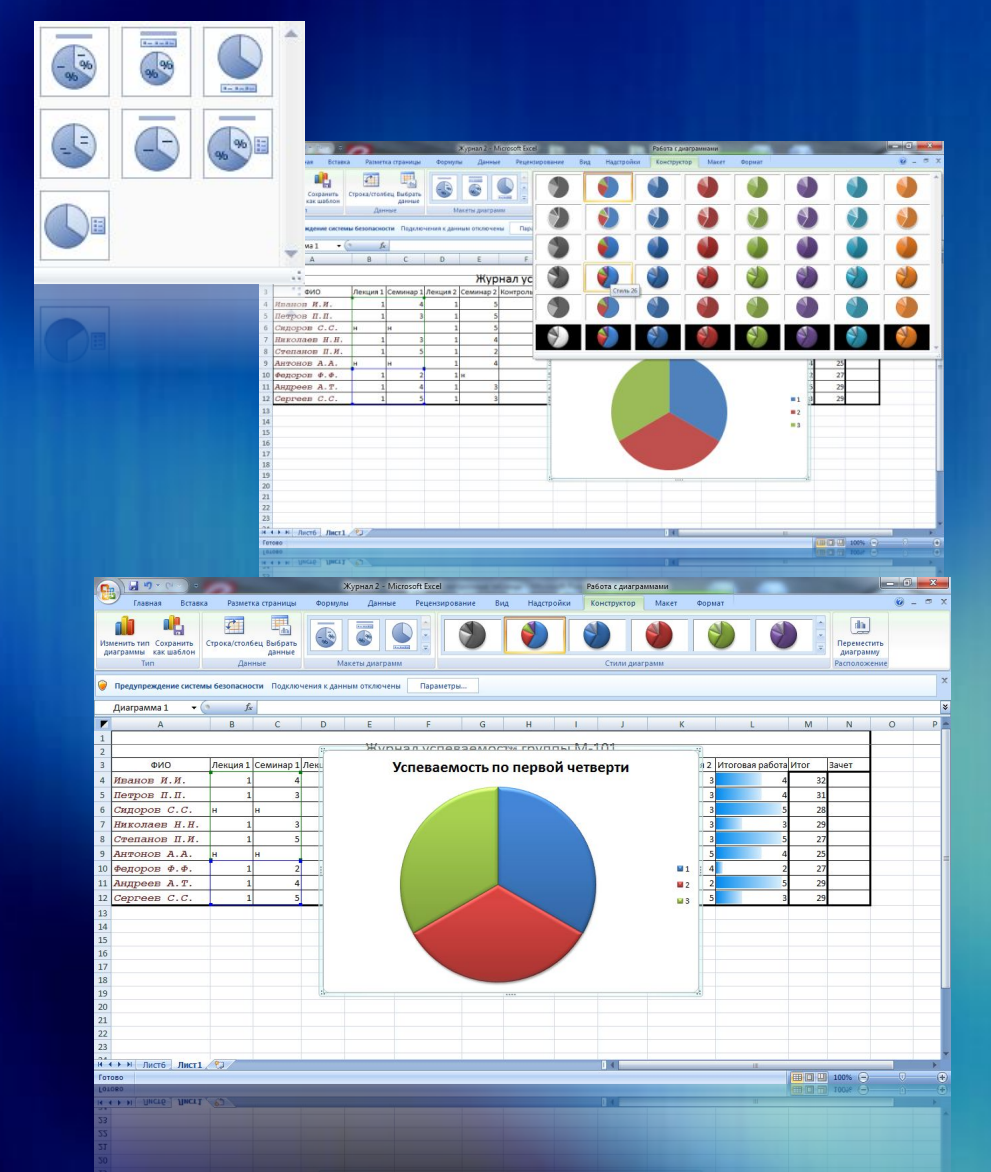

 Выберите макет диаграммы Выберите стиль диаграммы на вкладке «Работа с диаграммами»

Организация работы с большим журналом

- Удобство работы с большими списками учеников
- Ускорение проставления баллов
- Разбиение общего списка учеников на группы и подгруппы
- Фиксация строк и столбцов Группировка ячеек Создание структуры

#### Организация работы с большим журналом

 Выделите строку, которую Вы хотите зафиксировать Нажмите кнопку «Закрепить области» на вкладке «Вид» Выберите Вид закрепления

#### Вакрепить области -

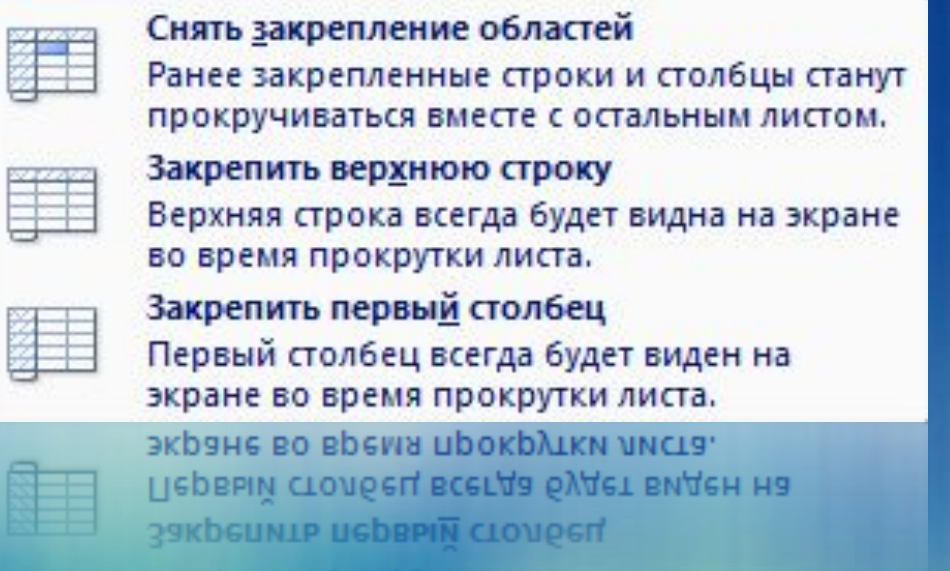

#### Примечания к ячейкам

□ Пояснить содержание ячейки □ Внести дополнительную справочную информацию

#### Удобная работа:

- Быстрое перемещение между примечаниями Ш
- Оперативная правка примечаний  $\Box$
- Возможность скрыть примечание  $\Box$
- Отображение всех примечаний одновременно  $\Box$

#### Примечания к ячейкам

 Выделите нужную ячейку Щелкните правой кнопкой мыши Выберите «Вставить примечание» Внесите необходимую информацию в поле примечания

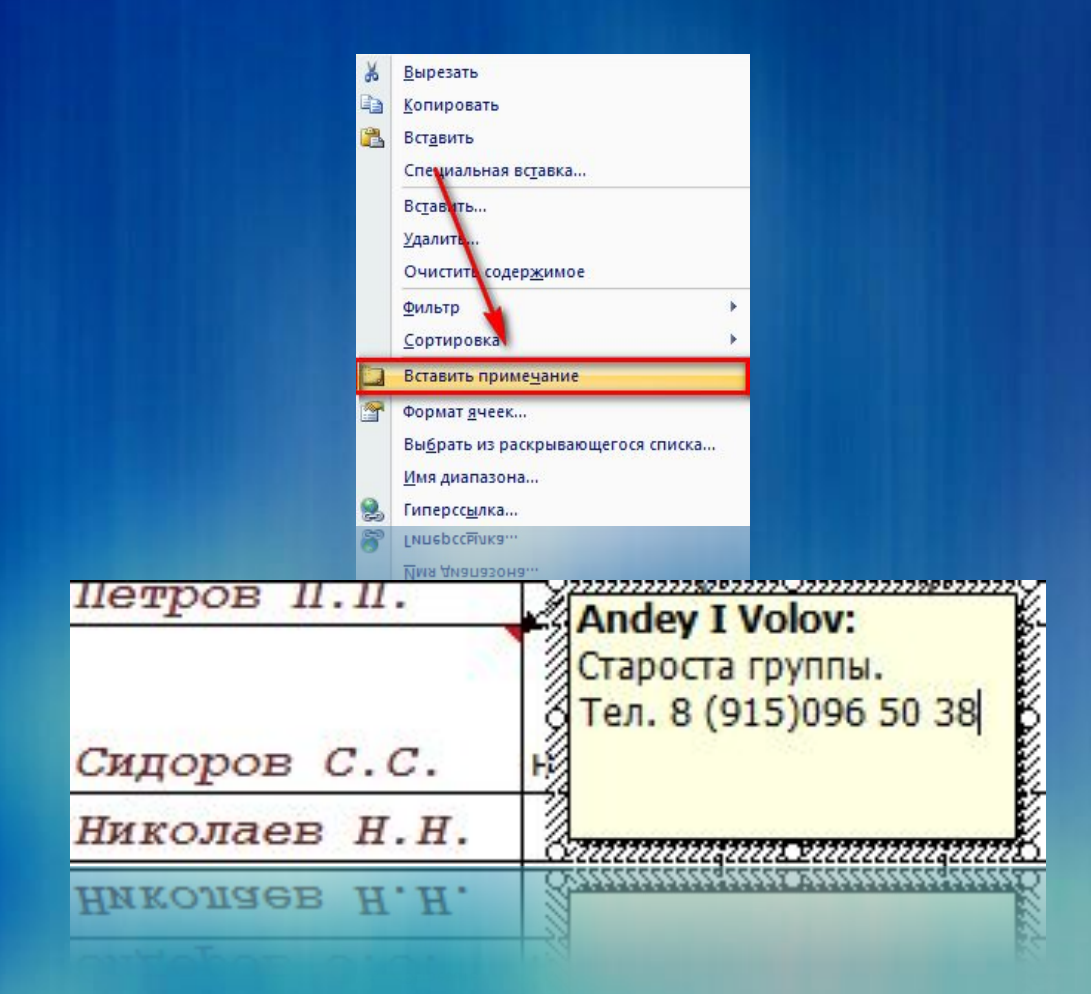

#### Перенос таблиц

- Поместить таблицу в другой документ или журнал Excel
- Вставить таблицу в документ Word
- Вставить таблицу в презентацию Power Point

 Копирование и вставка таблицы Копирование и вставка любой части таблицы

#### Перенос таблиц

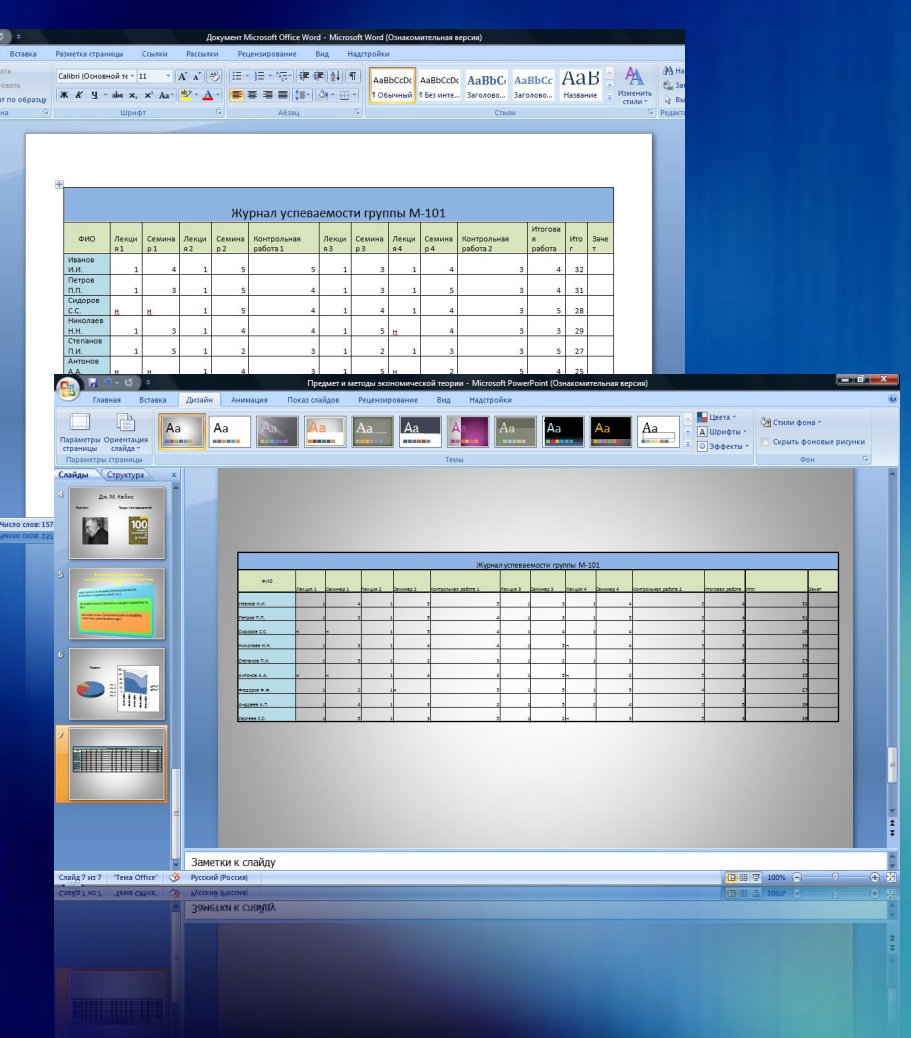

- Выделите необходимые ячейки или всю таблицу целиком
- Щелкните правой кнопкой мыши
- Выберите «Копировать»
- Откройте документ Word или презентацию Power Point
- Щелкните правой кнопкой мыши и выберите «Вставить»
- Таблица разместится в документе или на слайде

#### Защита таблиц

 Защита отдельного листа книги Excel Защита книги Excel целиком Распределение доступа к книге Excel Внесение исправлений в таблицу

#### Защита таблиц

 Нажмите кнопку «Защитить лист» Введите пароль для отключения защиты Выберите разрешенные параметры листа

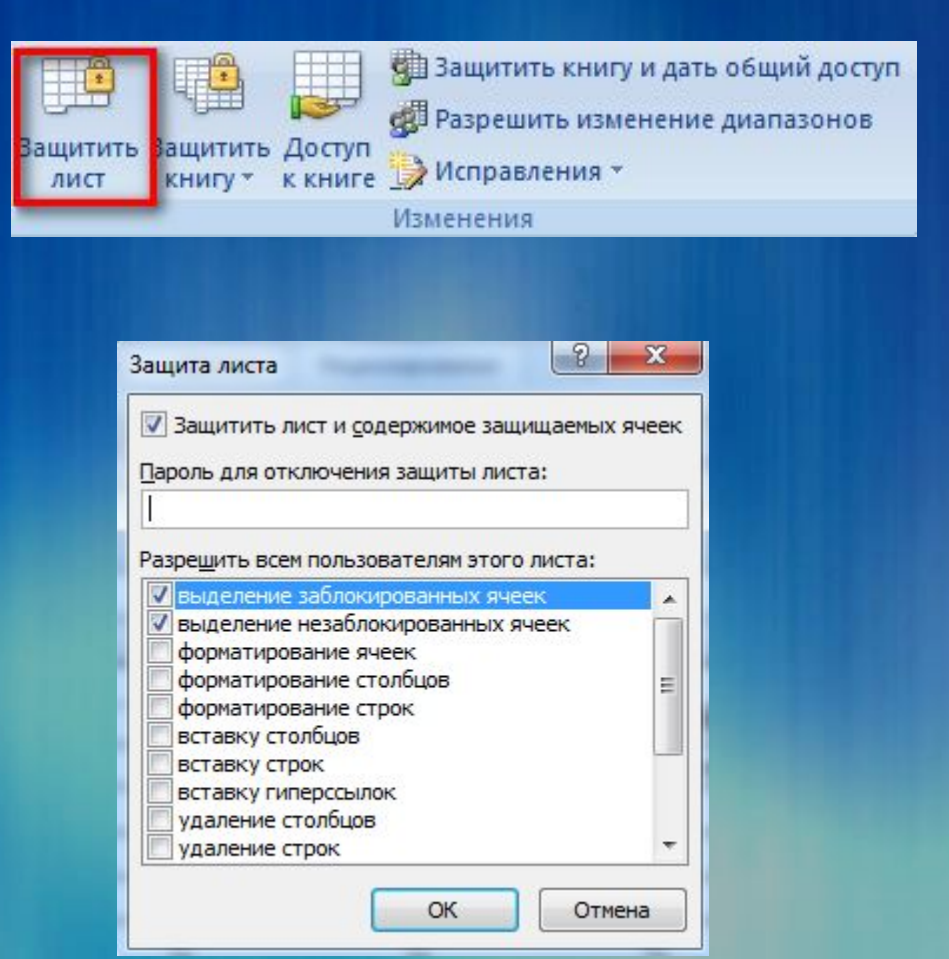

#### Защита листа

 Чтобы снять защиту листа, нажмите кнопку «Снять защиту листа» Введите пароль Защита листа будет отключена

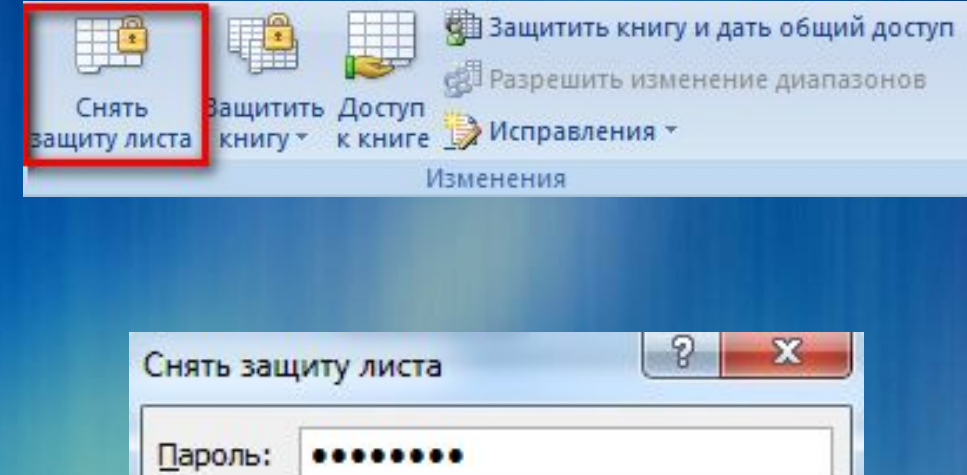

ОК

Отмена

#### Защита книги Excel

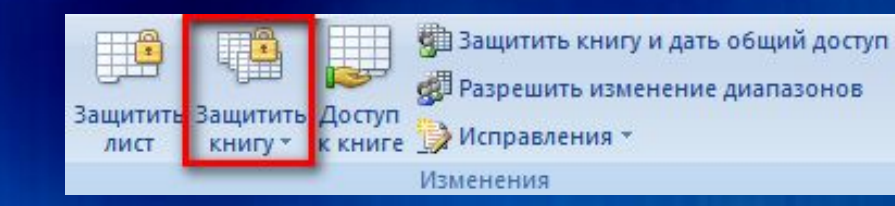

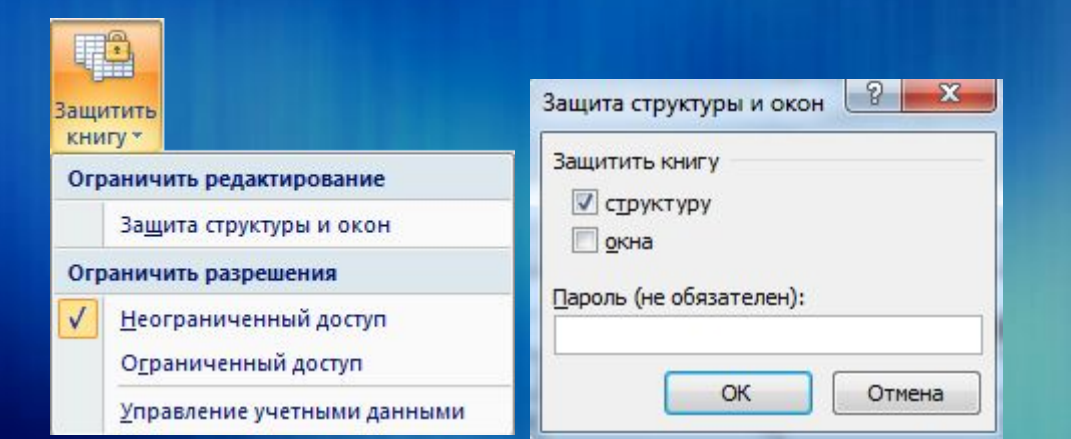

□ Нажмите кнопку «Защитить книгу» □ Выберите нужный пункт, например, защита структуры и **OKOH** □ Введите пароль **OTE** необязательно) □ Нажмите Ок

лист

 Нажмите кнопку «Исправления» Выберите «Выделить исправления» Установите галочку «Отслеживать исправления» Выберите, какие именно исправления следует отображать Нажмите Ок

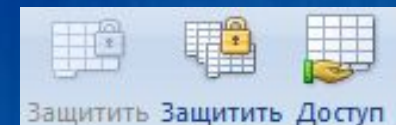

книгу - к книге

建 Защитить общую книгу

се Разрешить изменение диапазонов

• Исправления

Изменения

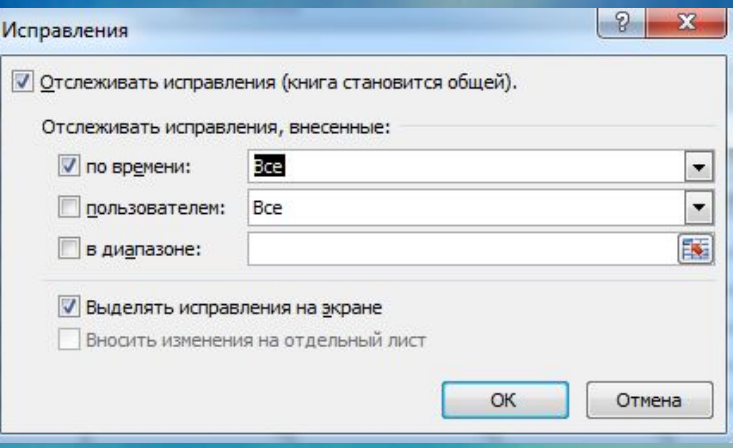

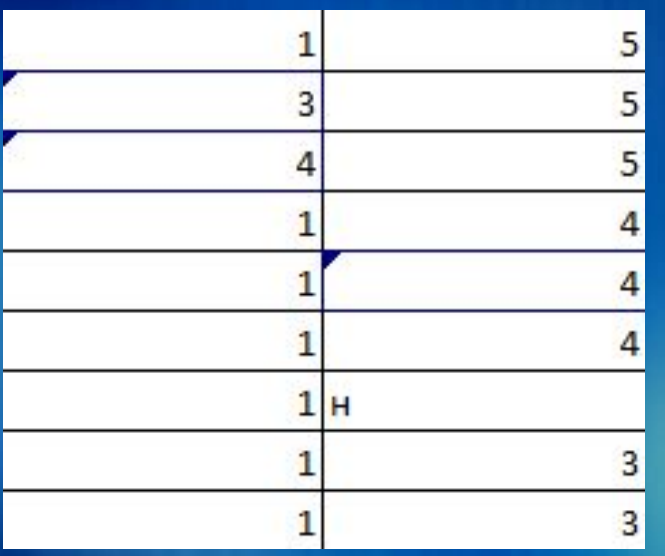

 Теперь исправления, внесенные разными пользователями будут отображаться специальным выделением ячейки **69** 

 Чтобы принять или отклонить исправления, нажмите на кнопку «Исправления» и выберите «Принять/отклонить исправления» Выберите интересующие Вас исправления

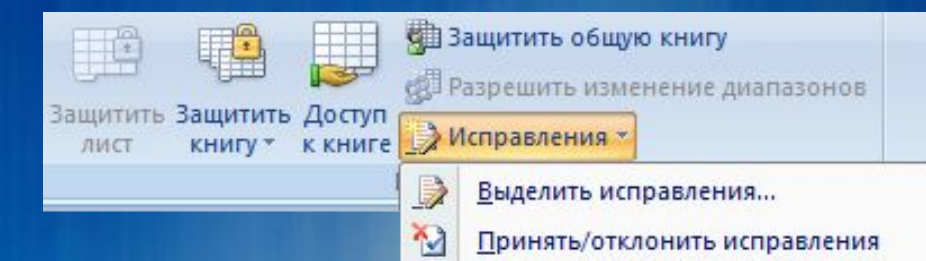

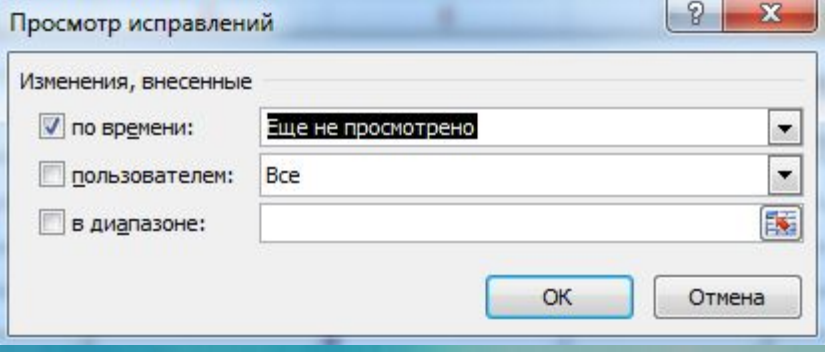

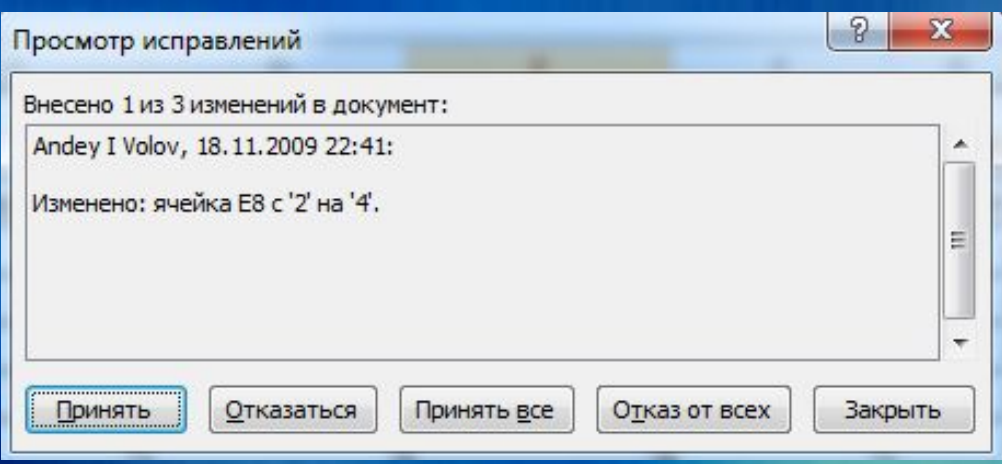

 Далее, с помощью кнопок «Принять», «Отказаться», «Принять все» и «От всех» проведите проверку исправлений

## Сортировка и фильтры

 Быстрый поиск нужных данных Представление таблицы в нужном виде Сортировка списков по различным критериям
# Сортировка и фильтры

□ Откройте вкладку «Данные» □ Нажмите кнопку «Сортировка» □ Установите необходимые параметры СОРТИРОВКИ

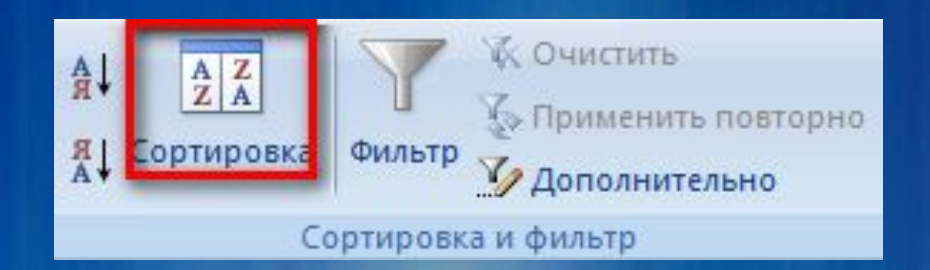

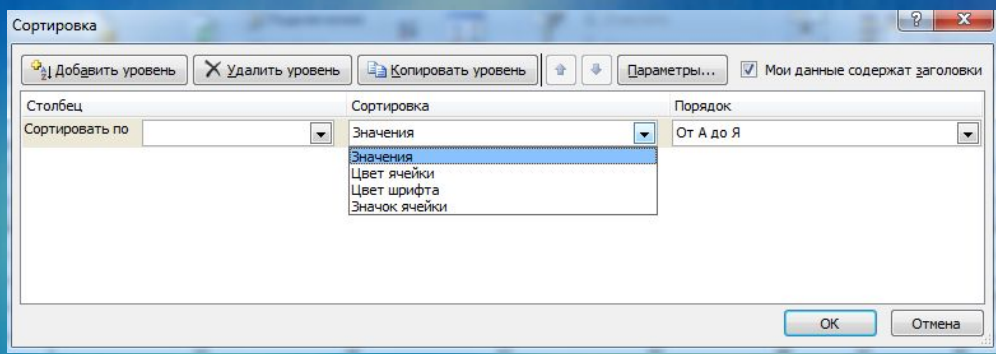

# Сортировка и фильтра

- Чтобы установить фильтр списка, выберите нужный столбец
- Нажмите кнопку «Фильтр» на вкладке «Данные»
- Установите галочки напротив нужных **ТЕКСТОВЫХ** фильтров

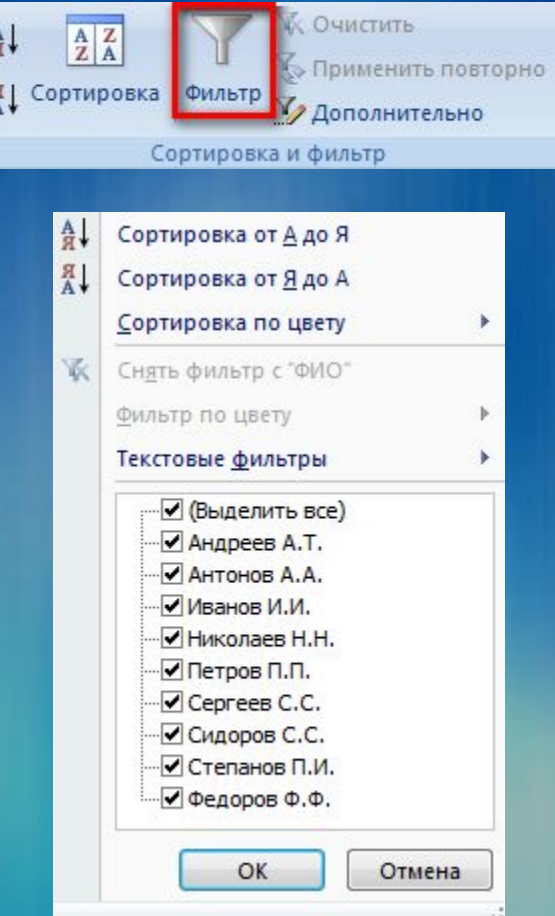

# Сводные таблицы

 Объединение данных из нескольких электронных журналов Анализ данных из журналов Рассмотрение общей картины успеваемости в школе

# Сводные таблицы

 На вкладке «Вставка» нажмите кнопку «Сводная таблица» Выберите данные для сводной таблицы

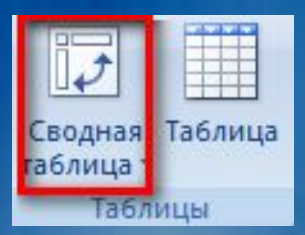

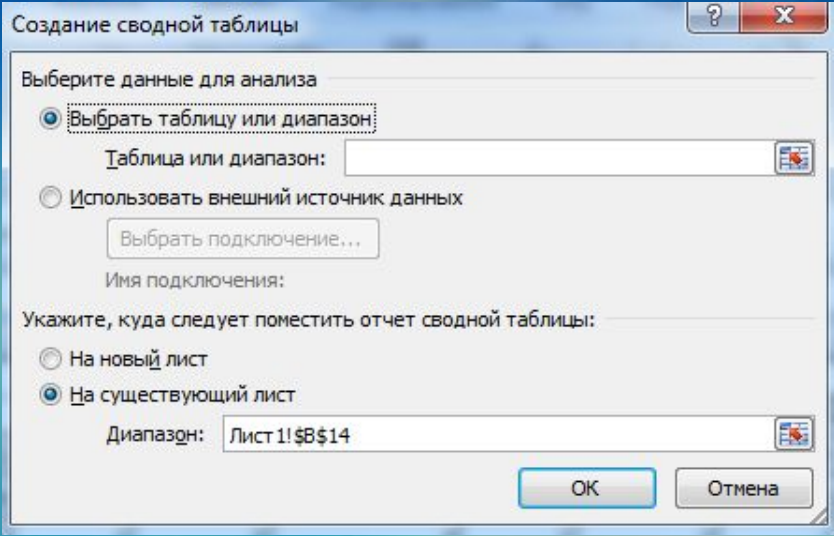

# Сводные таблицы

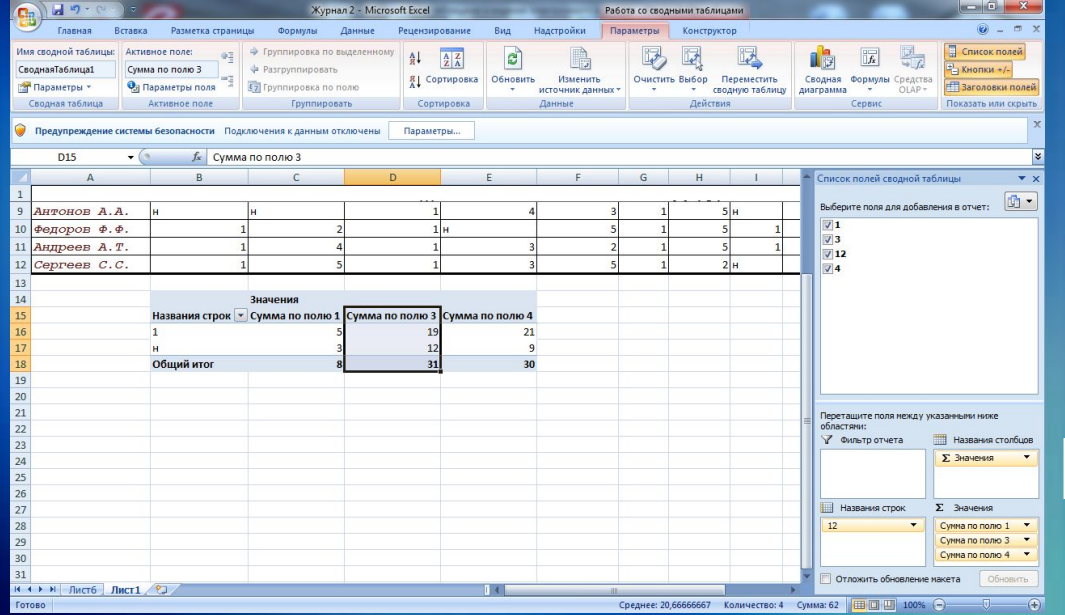

 Укажите поля, которые необходимо включить в сводную таблицу Включите необходимые области таблицы

## Разметка листа

#### Откройте вкладку «Разметка

страницы»

### Установите необходимые параметры:

- » Поля таблицы
- » Размер таблицы
- » Область печати
- » Положка
- » Разрывы
- » Другие параметры

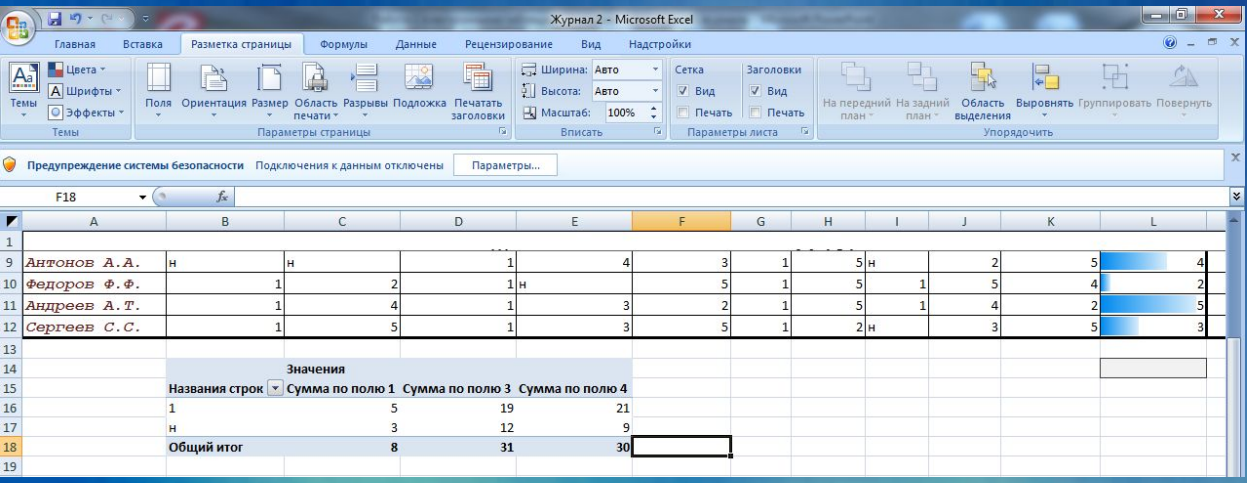

# Не останавливайтесь на достигнутом!

Проверьте полученные знания:

 Пройдите следующий тренинг, посвященный взаимодействию с учениками и коллегами посредством Интернет:

### Спасибо за внимание!

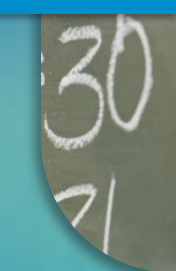